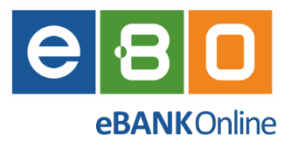

*Instrukcja obsługi Bankowości elektronicznej*

# *EBO eBank Online*

*Klient korporacyjny*

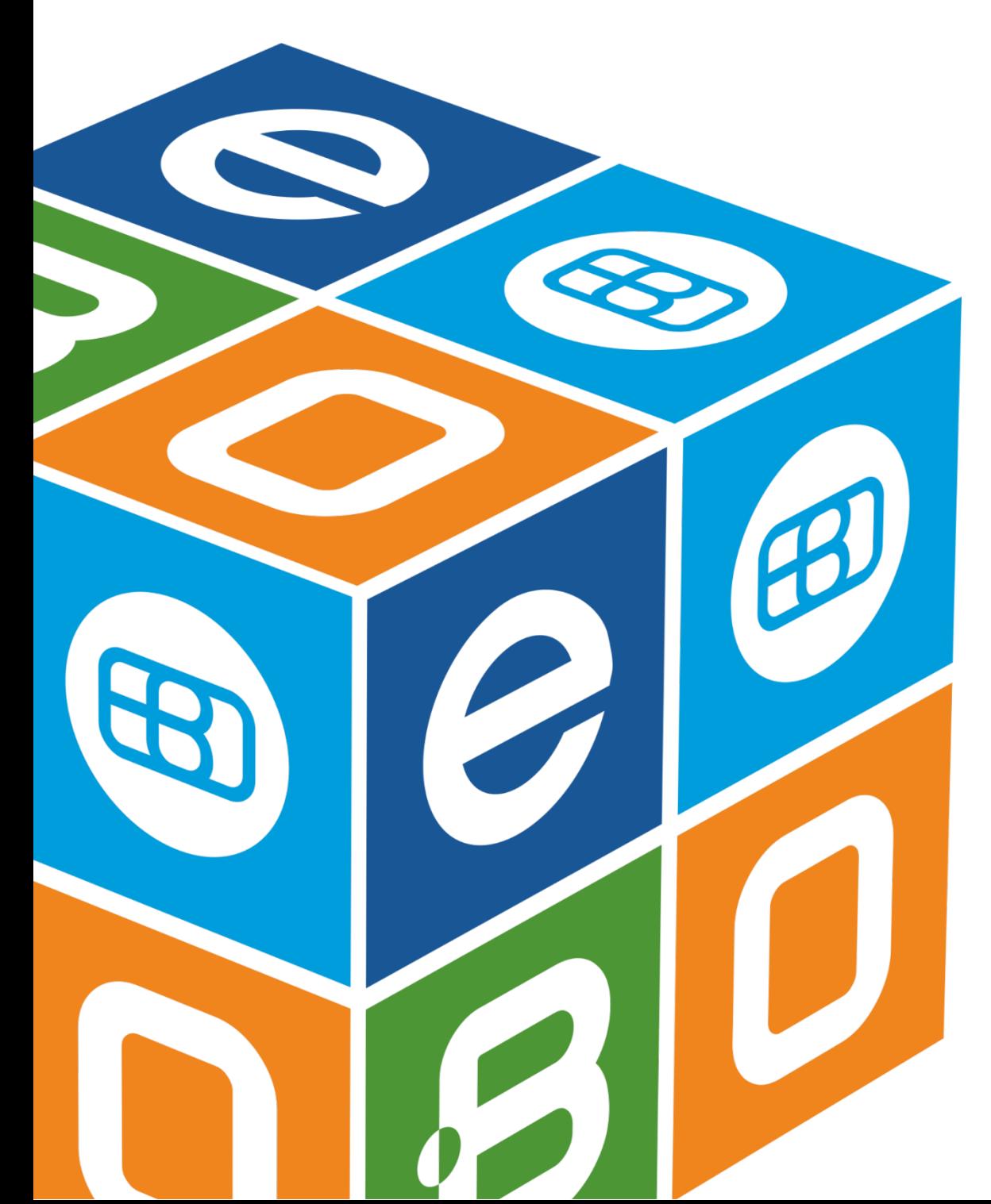

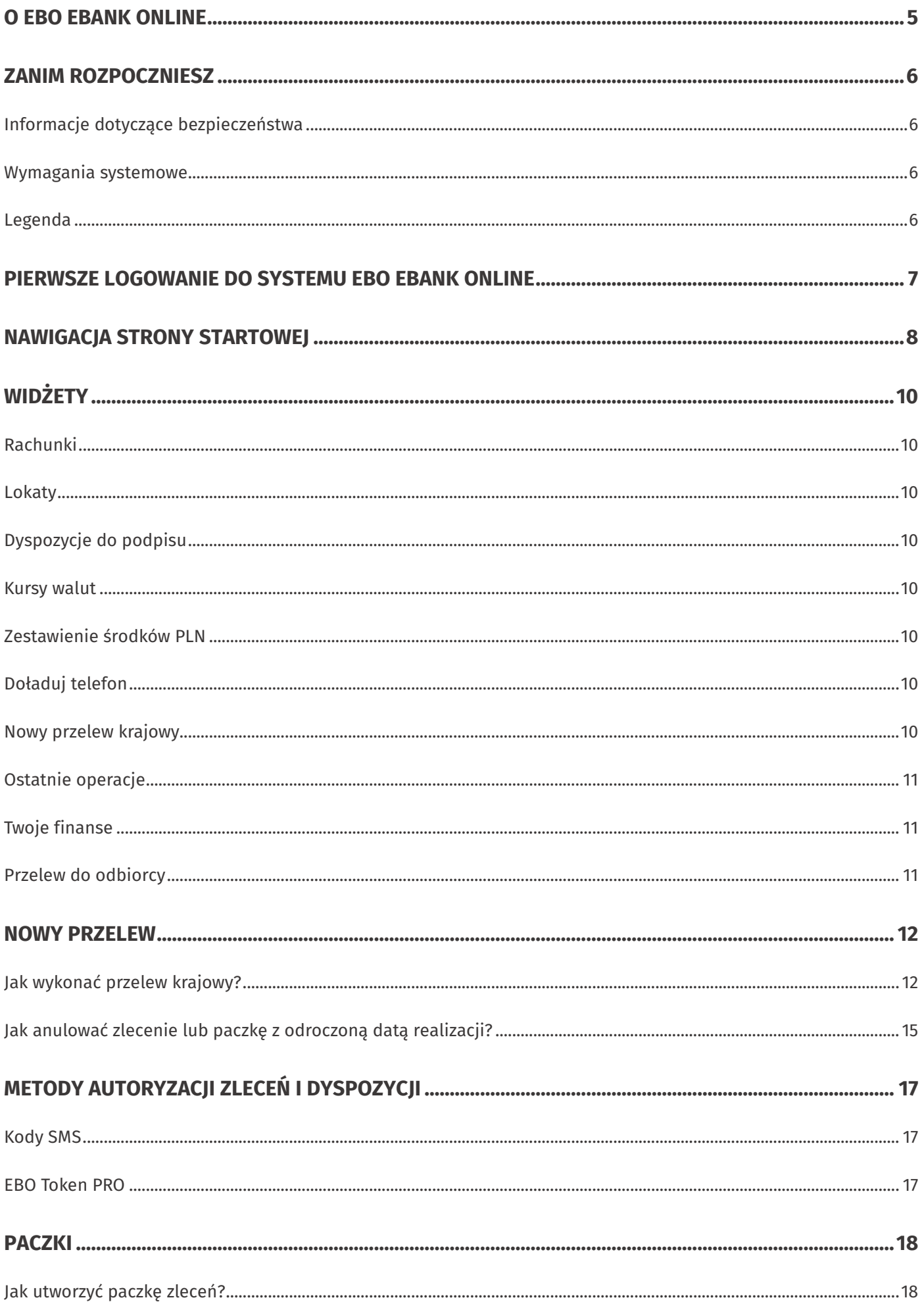

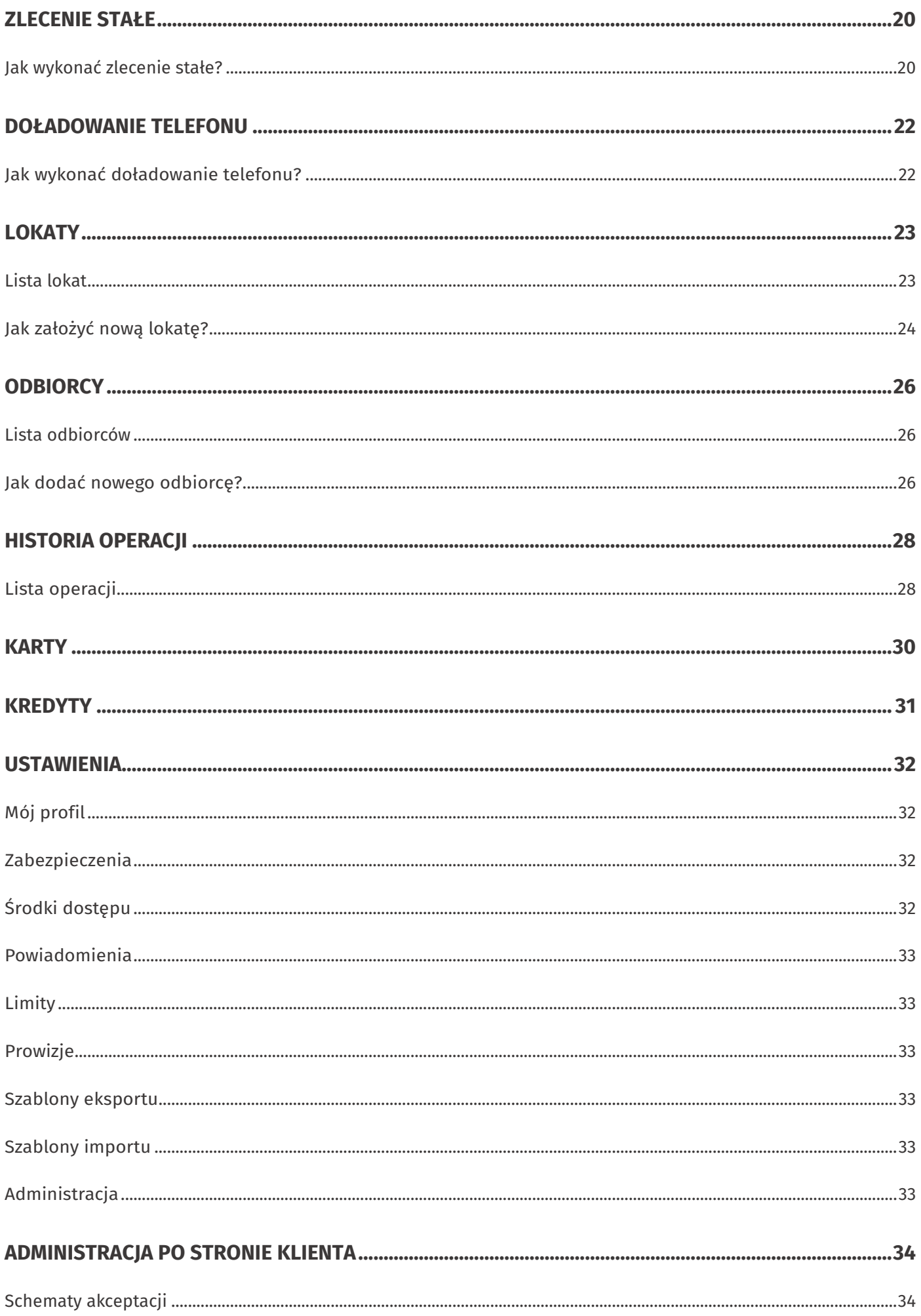

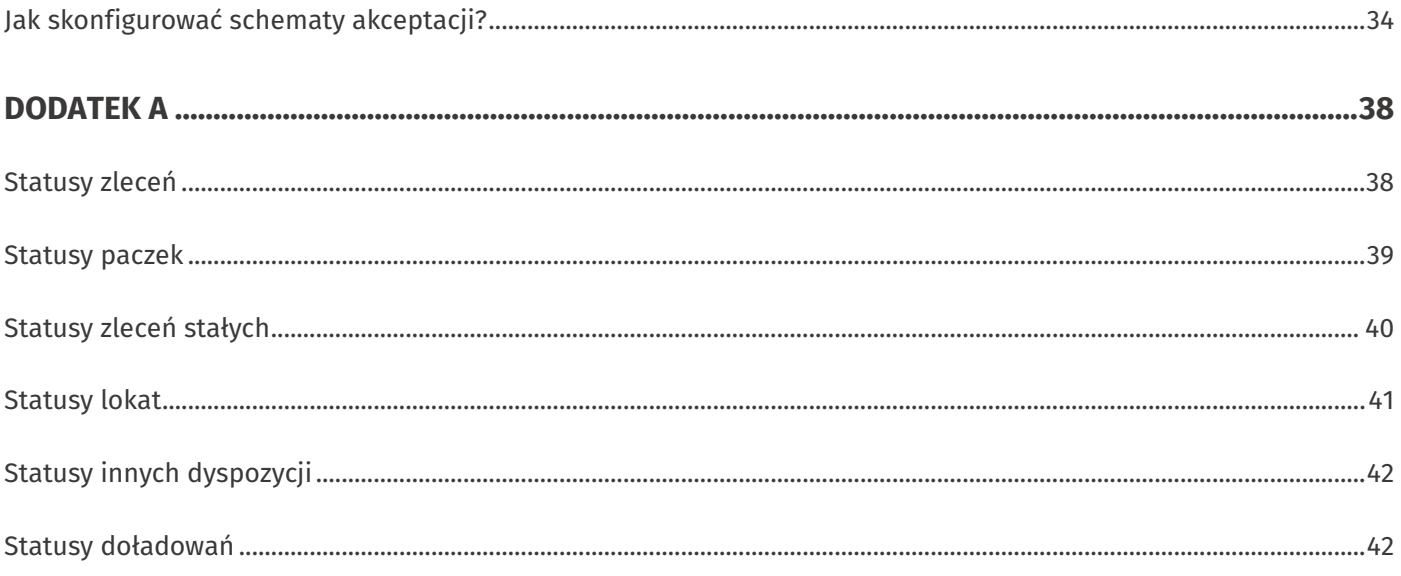

## <span id="page-4-0"></span>**O EBO eBank Online**

EBO eBank Online to system bankowości elektronicznej opracowany przez firmę I-BS.PL, specjalizującą się w realizacji złożonych technologicznie oraz organizacyjnie projektów informatycznych.

Korzystając z usług EBO, możesz w wygodny sposób obsługiwać wybrane przez siebie rachunki za pośrednictwem Internetu oraz telefonu. Daje Ci to możliwość zarządzania swoimi środkami z dowolnego miejsca na świecie.

Bankowość EBO to wygodny sposób płacenia za zakupy w Internecie, czy doładowywania telefonu komórkowego.

Przyjazny i nowoczesny interfejs systemu sprawia, że jest on łatwy w obsłudze, przy jednoczesnym zachowaniu najnowszych mechanizmów bezpieczeństwa, tak aby drogą Internetową można było przeprowadzać operacje, które są standardowo dostępne w tradycyjnym okienku Bankowym.

Kluczowe funkcje serwisu zostały zaprojektowane z myślą o użytkownikach. Strona startowa zawiera wszystkie najbardziej potrzebne informacje oraz najczęściej używane opcje, a także widżety, które możesz dostosować do swoich potrzeb – stanowią one wygodny skrót do najczęściej poszukiwanych informacji i funkcji.

Zachęcamy do zapoznania się z niniejszą instrukcją użytkownika, która w przystępny sposób przedstawia istotne informacje na temat funkcjonalności oraz użytkowania systemu bankowości internetowej EBO eBank Online.

## <span id="page-5-0"></span>**Zanim rozpoczniesz**

#### <span id="page-5-1"></span>**Informacje dotyczące bezpieczeństwa**

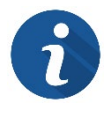

Po wejściu na stronę logowania, zwróć uwagę czy na pasku adresu znajduje się ikona zielonej <sup>a</sup> kłódki oraz sprawdź, czy adres strony internetowej rozpoczyna się od "https://".

Jeśli strona logowania budzi jakiekolwiek podejrzenia, skontaktuj się z obsługą klienta swojego Banku.

Pamiętaj również, że Bank nigdy nie pyta o dane do logowania na Twoje konto.

#### <span id="page-5-2"></span>**Wymagania systemowe**

Do obsługi bankowości EBO eBank Online wymagana jest jedna z przeglądarek, w minimalnej wersji wymienionej poniżej:

- $\bullet$  Mozilla Firefox 51
- Google Chrome 42
- Opera 29
- Internet Explorer 11
- Microsoft Edge 15

#### <span id="page-5-3"></span>**Legenda**

- Wymagane dane na formularzach oznaczone są symbolem gwiazdki \*.
- Istotne elementy na rysunkach oznaczone są numerami w czerwonych kołach. Numery odnoszą się do rysunku w obrębie danego podrozdziału.

## <span id="page-6-0"></span>**Pierwsze logowanie do systemu EBO eBank Online**

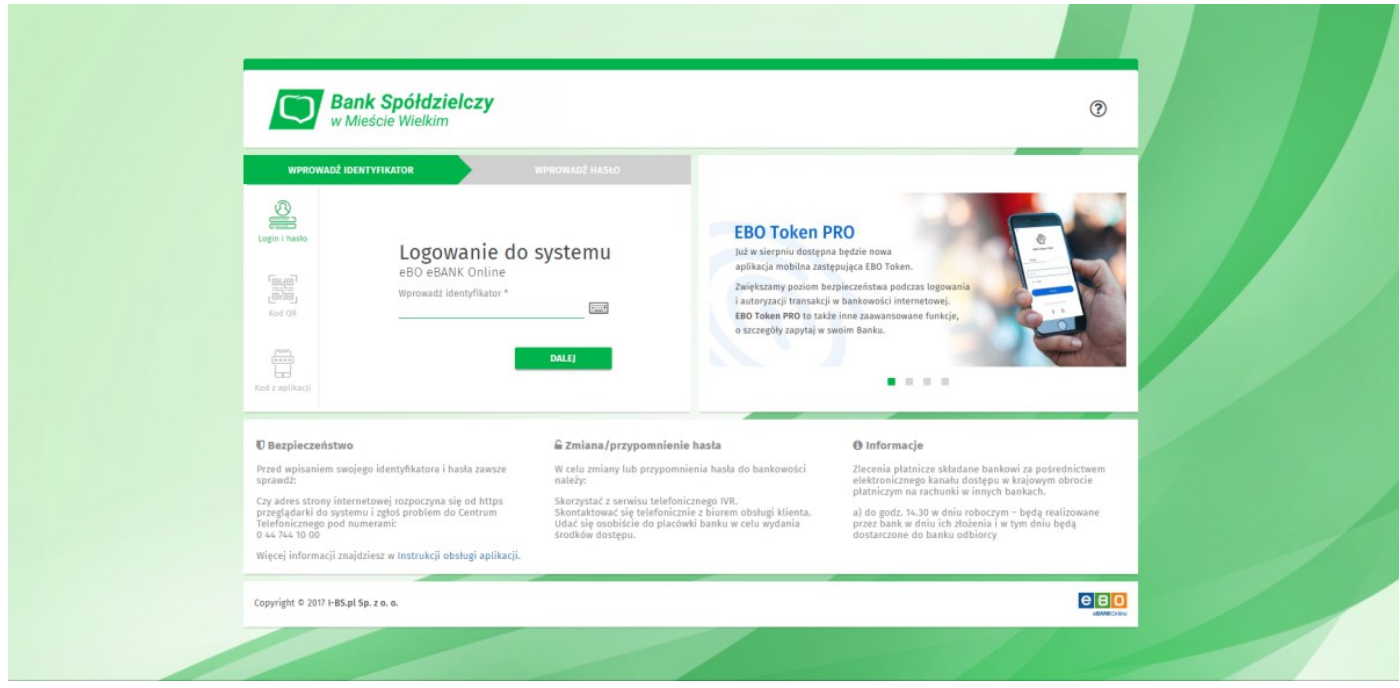

*Rysunek 1. Strona logowania*

Aby zalogować się do bankowości internetowej wykonaj następujące kroki:

- 1. Przejdź na stronę logowania do systemu EBO eBank Online swojego banku
- 2. Wybierz jedną z trzech metod logowania ("Login i hasło", "Kod QR", "Kod z aplikacji").
- 3. Postępuj zgodnie z instrukcjami w oknie logowania
- 4. Dodaj urządzenie jako zaufane (opcjonalnie)
- 5. Zatwierdź zaufane urządzenie

Po poprawnym zalogowaniu, zostaniesz przeniesiony na stronę startową swojej bankowości internetowej.

## <span id="page-7-0"></span>**Nawigacja strony startowej**

Na stronie startowej znajduje się menu główne oraz małe menu z dodatkowymi opcjami.

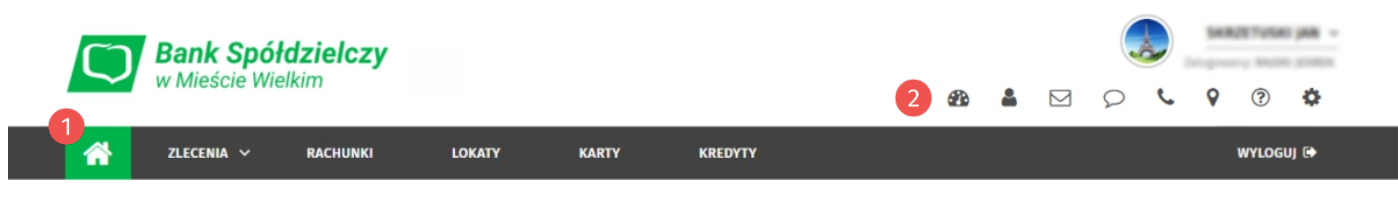

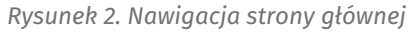

Menu główne **zawiera przyciski i opcje:** 

- powrót do strony startowej,
- rozwijaną zakładkę Zlecenia,
- Rachunki,
- Lokaty,
- Karty,
- Kredyty,
- przycisk Wyloguj.

Po rozwinięciu zakładki *Zlecenia* dostępne są opcje podzielone na kategorie:

- **Przelewy** -Nowyprzelew, Import przelewów, Lista zleceń,
- **Paczki** Lista paczek,
- **Zlecenia stałe** Nowe zlecenie stałe, Lista zleceń stałych,
- **Odbiorcy** Nowy odbiorca, Import odbiorców, Lista odbiorców,
- **Doładowania GSM** Nowe doładowanie, Lista doładowań,
- **Dyspozycje** Nowa inna dyspozycja, Lista innych dyspozycji.

#### Małe menu 2 zawiera opcje:

- **Konfiguracja pulpitu** dodawanie, usuwanie i możliwość zmiany położenia widżetów,
- **Profil użytkownika** informacje o aktualnie zalogowanym użytkowniku,
- **Wiadomości** lista wiadomości oraz korespondencja między operatorem w Banku a klientem,
- **Komunikaty** lista komunikatów Banku,
- **Kontakt** lista zawierająca dane kontaktowe Banku oraz oddziałów,
- **Bankomaty** mapa z lokalizacją bankomatów,
- **Ustawienia** wszystkie ustawienia systemowe,
- **Pomoc** możliwość wyświetlenia lub pobrania instrukcji w formacie pdf.

Powyżej małego menu znajduje się awatar aktualnie zalogowanego użytkownika, który jednocześnie informuje o pozostałym czasie do końca sesji. Aby zobaczyć pozostały czas do końca sesji, ustaw kursor myszy na awatarze. Natomiast aby odświeżyć czas sesji, kliknij w obraz awatara.

# <span id="page-9-0"></span>**Widżety**

Widżety w EBO eBank Online agregują informacje na temat posiadanych rachunków, prezentują w przystępny sposób informacje o posiadanych produktach, historię ostatnich operacji oraz umożliwiają wykonanie najczęściej używanych funkcji systemu.

## <span id="page-9-1"></span>**Rachunki**

Widżet główny, który wyświetlany jest na każdym ekranie bankowości. Prezentuje takie informacje jak:

- Aktualnie wybrany rachunek z możliwością jego zmiany (jeśli posiadasz więcej niż jeden rachunek),
- Saldo oraz dostępne środki,
- przycisk Historia operacji szybki dostęp do historii wybranego rachunku z każdego miejsca aplikacji,
- Szczegóły rachunku po rozwinięciu widżet wyświetla szczegóły wybranego rachunku oraz możliwe do wykonania akcje.

### <span id="page-9-2"></span>**Lokaty**

Wyświetla dane wybranej lokaty z możliwością jej zmiany (jeśli posiadasz więcej niż jedną lokatę).

### <span id="page-9-3"></span>**Dyspozycje do podpisu**

Widżet z możliwością szybkiego podglądu pełnych list, m.in. zleceń, lokat, doładowań wraz z możliwością ich podpisania.

#### <span id="page-9-4"></span>**Kursy walut**

Wyświetla tabelę z aktualnymi średnimi kursami walut, z możliwością przejścia do pełnej listy kursów udostępnianych przez Bank.

#### <span id="page-9-5"></span>**Zestawienie środków PLN**

Wyświetla informacje na temat dostępnych środków na rachunkach, lokatach, kredytach w formie tekstowej oraz na wykresie kołowym.

### <span id="page-9-6"></span>**Doładuj telefon**

<span id="page-9-7"></span>Formularz umożliwiający wykonanie doładowania telefonu bezpośrednio z widżetu.

#### **Nowy przelew krajowy**

Formularz umożliwiający wykonanie przelewu krajowego bezpośrednio z widżetu.

### <span id="page-10-0"></span>**Ostatnie operacje**

<span id="page-10-1"></span>Prezentuje listę ostatnich operacji aktualnie wybranego rachunku.

### **Twoje finanse**

Przedstawia zestawienie wpływów i wydatków z wybranego przedziału czasowego z aktualnie wybranego rachunku w formie wykresu. Za pomocą rozwijanej listy możesz wybrać odpowiedni okres: bieżący miesiąc, poprzedni miesiąc, ostatnie 3 miesiące, ostatnie 6 miesięcy, ostatnie 12 miesięcy.

### <span id="page-10-2"></span>**Przelew do odbiorcy**

Umożliwia wykonanie przelewu do zdefiniowanego odbiorcy.

## <span id="page-11-0"></span>**Nowy przelew**

W systemie EBO możesz wykonać różne typy przelewów: przelew krajowy, przelew do Urzędu Skarbowego lub Celnego, przelew zagraniczny, przelew własny (pomiędzy własnymi rachunkami) oraz przelew płacowy. Dodatkowo przelewy krajowe mogą być zdefiniowane jako szybkie przelewy Ekspresowe lub Sorbnet.

### <span id="page-11-1"></span>**Jak wykonać przelew krajowy?**

Aby przejść do formularza przelewu krajowego, rozwiń zakładkę **Zlecenia**, a następnie wybierz z kategorii **Przelewy** opcję *Nowy przelew*. Domyślnie wybranym rodzajem przelewu będzie krajowy.

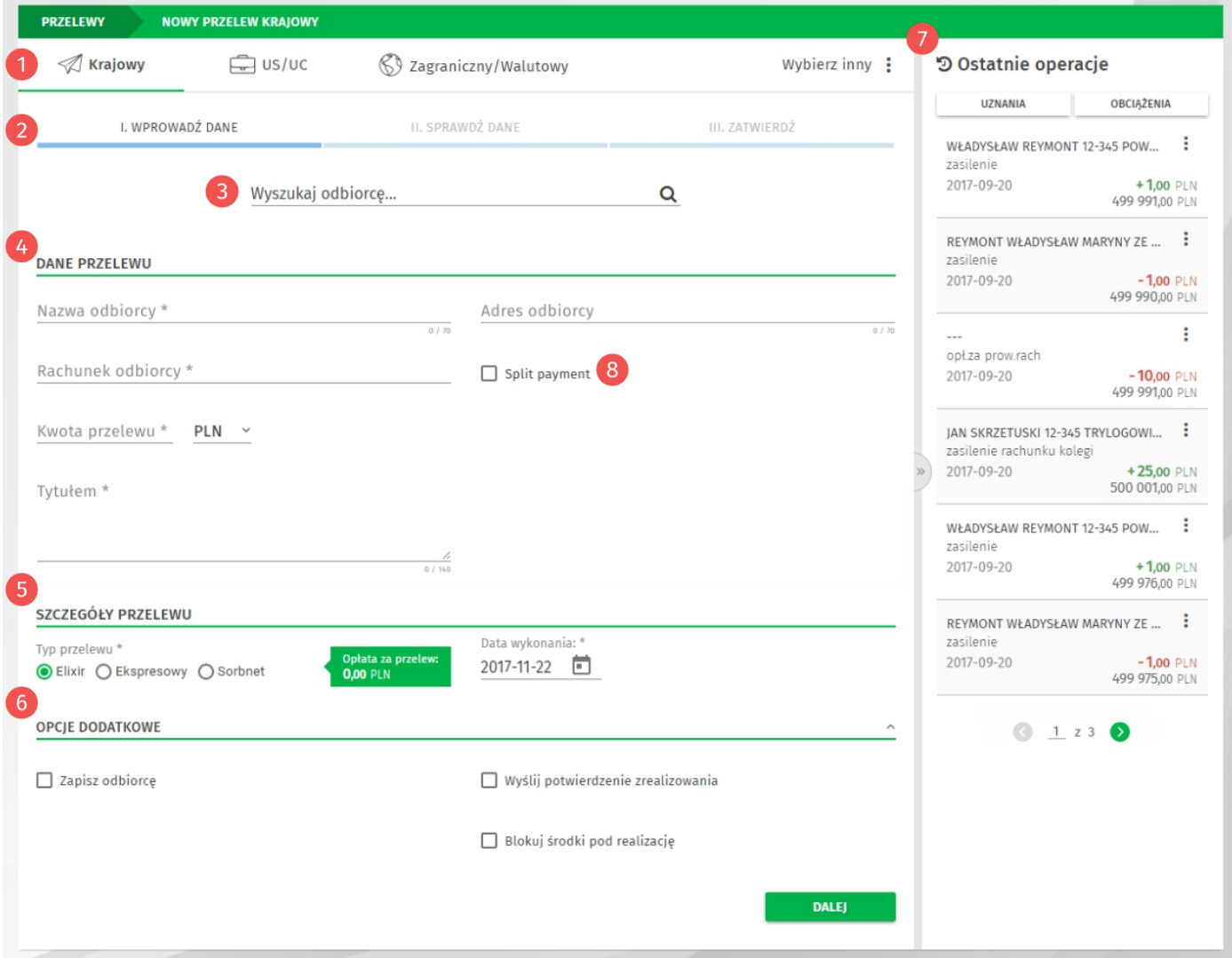

*Rysunek 3. Formularz nowego przelewu krajowego*

**Menu wyboru rodzaju przelewu**: Krajowy, Zagraniczny, Wybierz inny (lista rozwijana z możliwością wyboru przelewu do US/UC, Własnego, Płacowego oraz Ekspresowego).

**Pasek postępu** - nowy przelew tworzony jest w trzech krokach: Wprowadzenie danych, Sprawdzenie danych, Zatwierdzenie.

**Wyszukiwarka odbiorców lub przelewów** – umożliwia szybkie wyszukanie danych przelewu 3 lub odbiorcy (należy wprowadzić minimum trzy znaki, aby rozpocząć wyszukiwanie).

Ø **Dane przelewu** - należy uzupełnić wymagane dane przelewu: Rachunek odbiorcy, Nazwa odbiorcy, Tytułem i Kwota przelewu. Pole Adres odbiorcy jest opcjonalne.

6 **Szczegóły przelewu** – wybierz Typ przelewu: Elixir, Ekspresowy lub Sorbnet (opłata za przelew uzależniona jest od wybranego typu), ustaw datę wykonania przelewu (po kliknięciu ikonki wyświetlany jest kalendarz w formie graficznej).

**Opcje dodatkowe** - po rozwinięciu sekcji możesz zapisać odbiorcę, wysłać potwierdzenie zrealizowania przelewu na adres e-mail oraz ustawić blokadę środków pod realizację przelewu.

**Ostatnie operacje** – panel wyświetla listę ostatnich operacji aktualnie wybranego rachunku klienta. Dodatkowo operacje możemy sortować według uznań lub obciążeń.

**Split Payment** – przełącznik  $D^2$ (widoczny jeśli posiadasz rachunek VAT) do zmiany formularza nowego przelewu na formularz przelewu podzielonej płatności "Split Payment" (faktury VAT, korekty VAT). Po włączeniu opcji, znika pole Tytułem, natomiast dostępne stają się wymagane pola: Identyfikator dostawcy, Numer faktury, Kwota VAT z faktury oraz pole opcjonalne: Opis płatności.

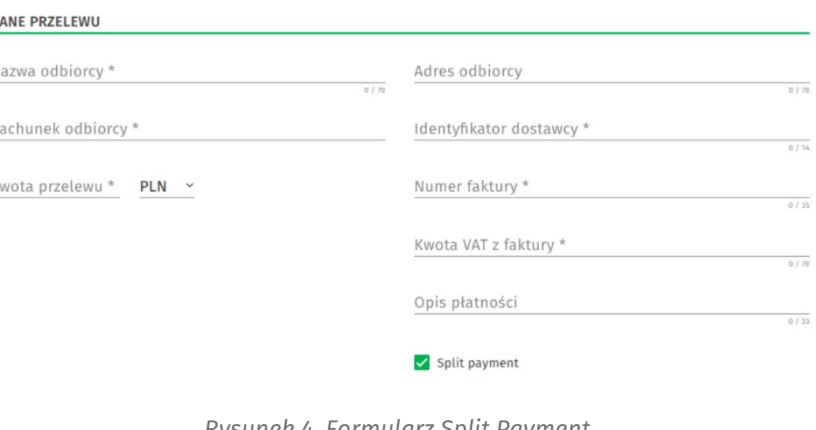

*Rysunek 4. Formularz Split Payment*

Aby przejść do następnego kroku, po wypełnieniu wymaganych danych, użyj przycisku **Dalej**. Wyświetlony zostanie ekran z podsumowaniem danych przelewu.

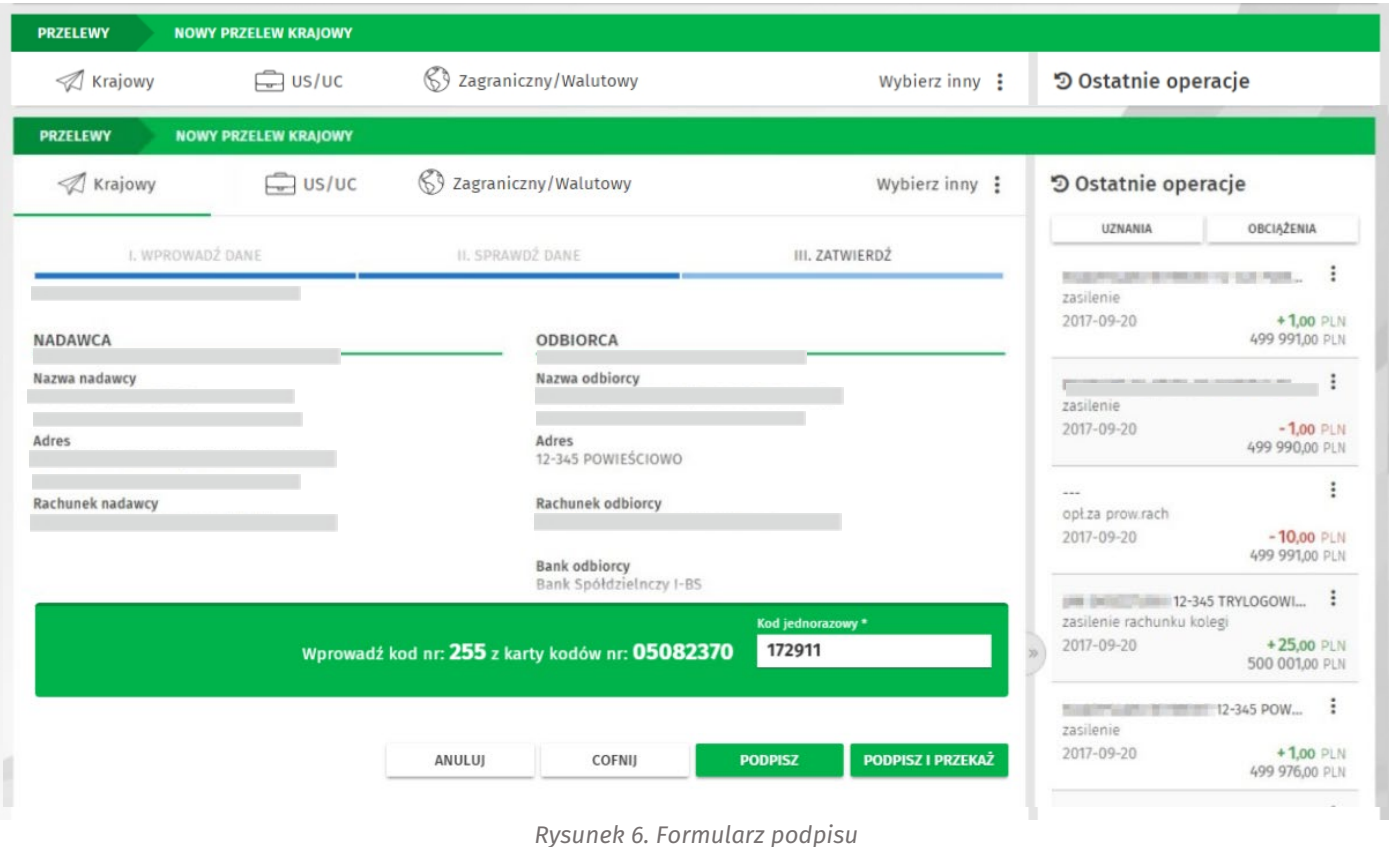

Jeśli dane przelewu są prawidłowe, kliknij przycisk **Dalej**, aby przejść do ostatniego kroku i wyświetlić formularz podpisu.

Po wprowadzeniu kodu jednorazowego i użyciu przycisku **Podpisz** zlecenie zostanie podpisane i trafi na listę zleceń ze statusem *Niepełny podpis* lub *Podpisany* w zależności od ustawień schematów akceptacji. Aby zrealizować taki przelew, należy odpowiednio do statusu: podpisać wymaganą ilością podpisów i przekazać do realizacji lub od razu przekazać do realizacji.

Natomiast po wprowadzeniu kodu jednorazowego i użyciu przycisku **Podpisz i przekaż**, wyświetlone zostanie potwierdzenie podpisania i przekazania przelewu do realizacji. Podpisany przelew trafia na Listę zleceń.

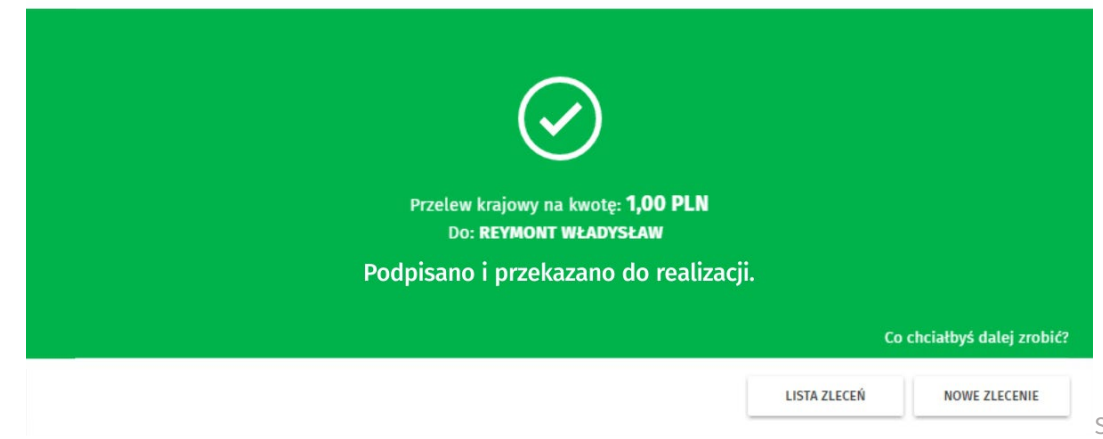

## **dyspozycji.**

Przelew krajowy możesz również wykonać bezpośrednio z widżetu *Nowy przelew krajowy*, gdzie należy wyszukać odbiorcę oraz wypełnić pola Tytułem i Kwota.

## <span id="page-14-0"></span>**Jak anulować zlecenie lub paczkę z odroczoną datą realizacji?**

Anulowanie zlecenia z datą przyszłą odbywa się w odwrotnej kolejności jak podczas przekazania zlecenia do realizacji. W przypadku więcej niż jednego podpisu cały proces przebiega następująco (w tym przypadku dla dwóch podpisów):

- 1. W pierwszej kolejności należy przejść do listy zleceń i dla wybranego zlecenia użyć akcji *Anuluj*. Przelew otrzymuje status **Anulowanie – niepodpisane**.
- 2. Następnym krokiem jest podpisanie anulowania przez pierwszego użytkownika. Po wykonaniu podpisu przelew będzie miał status **Anulowanie - niepełny podpis**.
- 3. Podpis drugiego użytkownika zmienia status zlecenia na **Anulowanie – podpisane** (przy czym w tym miejscu, jeśli jest to ostatni podpis schematu akceptacji, użytkownik może od razu wybrać opcję *Podpisz i przekaż*).
- 4. Ostatnim krokiem anulowania zlecenia jest wykonanie akcji przekazania do realizacji anulowania – akcja *Realizuj*.
- 5. Zlecenie otrzyma status **Anulowanie w trakcie realizacji**.
- 6. Po udanym procesie anulowania zlecenie będzie miało status **Anulowany**.

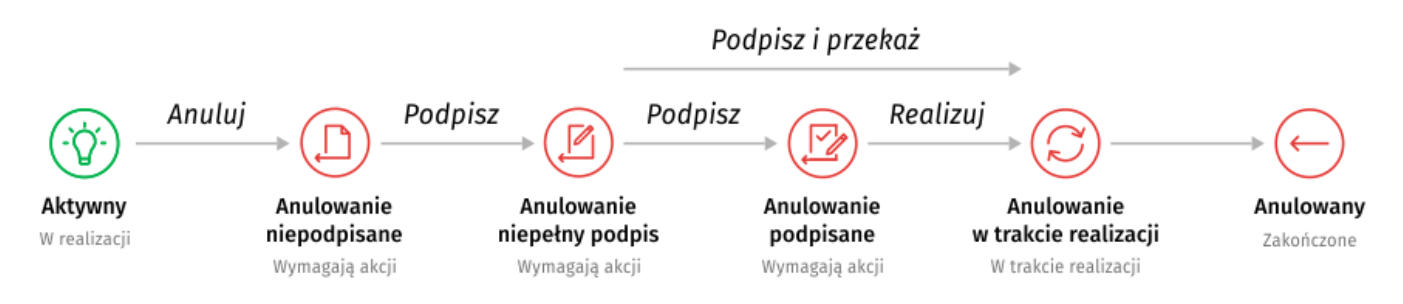

*Rysunek 8. Przepływ statusów i akcji anulowania zlecenia z odroczoną datą realizacji*

Proces anulowania paczki z odroczoną datą realizacji przebiega identycznie jak w przypadku pojedynczych zleceń.

**Jeżeli proces anulowania nie został zakończony, tj. jeśli posiada status:** *anulowanie niepodpisane, anulowanie – niepełny podpis lub anulowanie – podpisane* – to dzień przed datą

realizacji zlecenia lub paczki proces anulowania zostanie odwołany z powodu zbliżającego się terminu płatności. W takim przypadku zlecenie lub paczka zostanie zrealizowana kolejnego dnia.

# <span id="page-16-0"></span>**Metody autoryzacji zleceń i dyspozycji**

<span id="page-16-1"></span>W systemie EBO eBank Online dostępne są dwie metody autoryzacji: **kody SMS** i **EBO Token PRO**.

### **Kody SMS**

Metoda autoryzacji z wykorzystaniem generowanych kodów, wysyłanych jako wiadomość SMS na Twój telefon komórkowy.

#### <span id="page-16-2"></span>**EBO Token PRO**

Autoryzacja wykorzystująca aplikację mobilną EBO Token PRO. To system, który doskonale funkcjonuje w świecie bankowości elektronicznej gwarantując najwyższy poziom bezpieczeństwa, jednocześnie zachowując łatwość i wygodę użytkowania.

## <span id="page-17-0"></span>**Paczki**

Aby przejść na listę paczek, rozwiń zakładkę **Zlecenia**, a następnie wybierz z kategorii **Paczki** opcję *Lista paczek*.

### <span id="page-17-1"></span>**Jak utworzyć paczkę zleceń?**

Paczkę zleceń możesz utworzyć będąc na *Liście zleceń*. Aby przejść do listy, rozwiń zakładkę **Zlecenia**, a następnie z kategorii **Przelewy** wybierz opcję *Lista zleceń*.

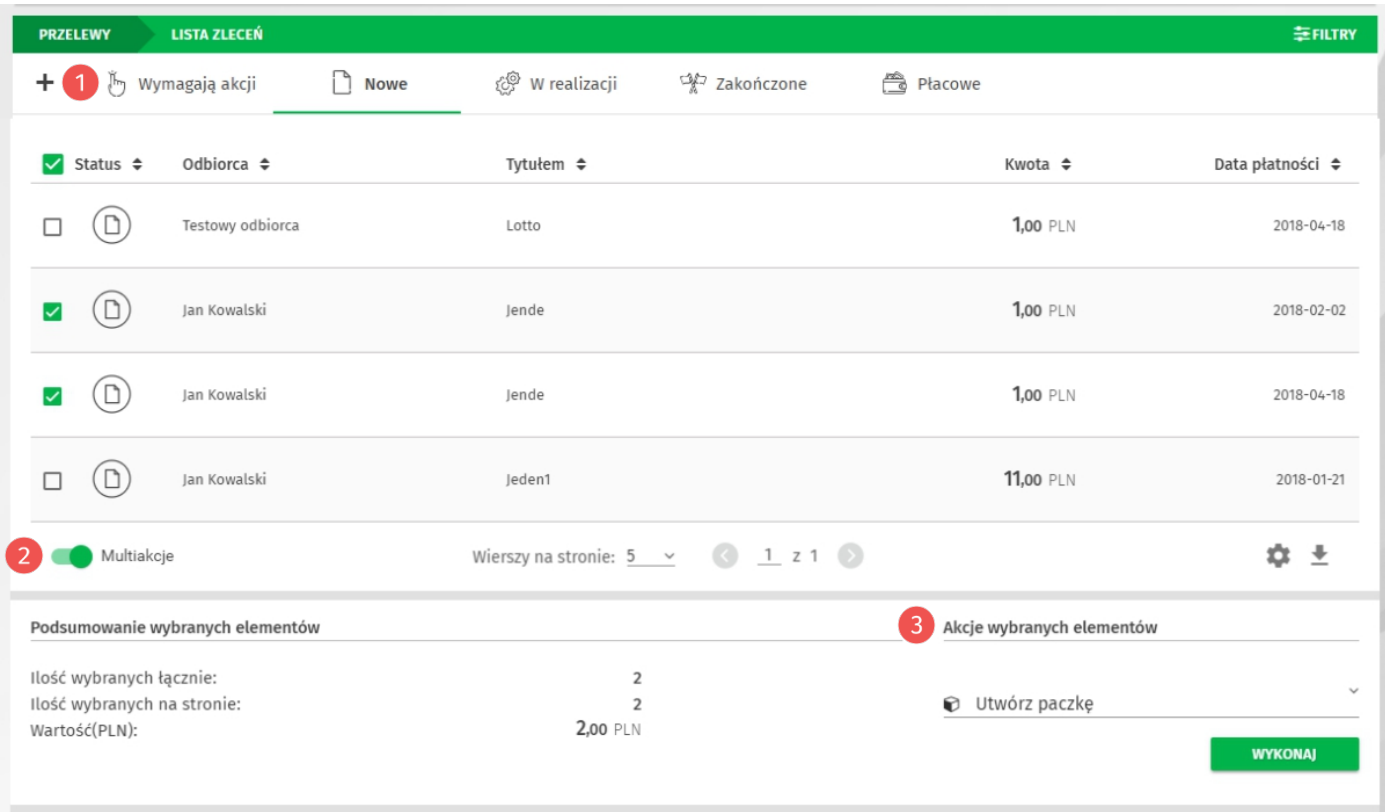

*Rysunek 9. Lista zleceń - Multiakcje*

Lista zleceń podzielona jest na mniejsze listy w zależności od statusu zlecenia  $\bullet$  - menu *Szybkie filtry*.

Poniżej listy znajduje się przełącznik **2** Multiakcje. Po jego włączeniu, przy *wybranych elementów*.

każdym przelewie pojawia się możliwość zaznaczenia oraz dostępne są *Akcje dla* 

Aby utworzyć nową paczkę zleceń, wybierz i zaznacz odpowiednie przelewy, a następnie z dostępnych akcji poniżej listy, wybierz **Utwórz paczkę** i kliknij przycisk **Wykonaj**.

W kolejnym kroku pojawi się okno z możliwością dodania przelewów do istniejącej paczki lub utworzenia nowej. Dla nowej paczki możesz nadać własną nazwę.

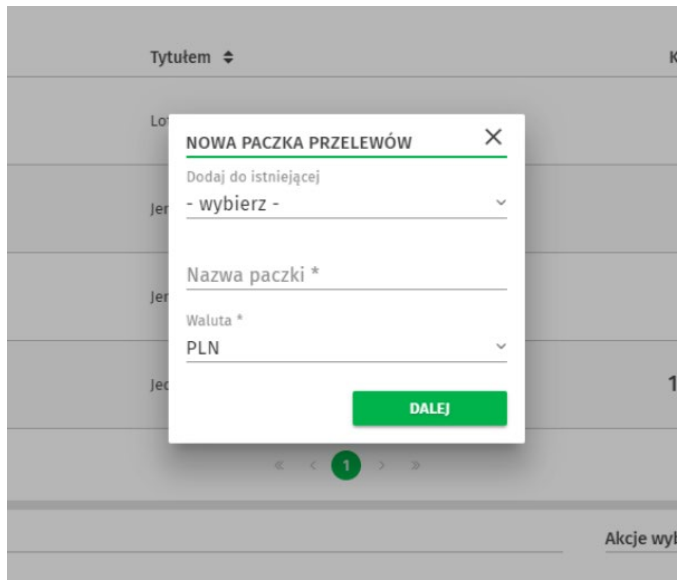

*Rysunek 10. Nowa paczka przelewów*

Po kliknięciu przycisku **Dalej** wyświetlone zostanie okno z podsumowaniem przelewów dodawanych do paczki. Kliknij przycisk **Utwórz**, aby dodać zlecenia do paczki.

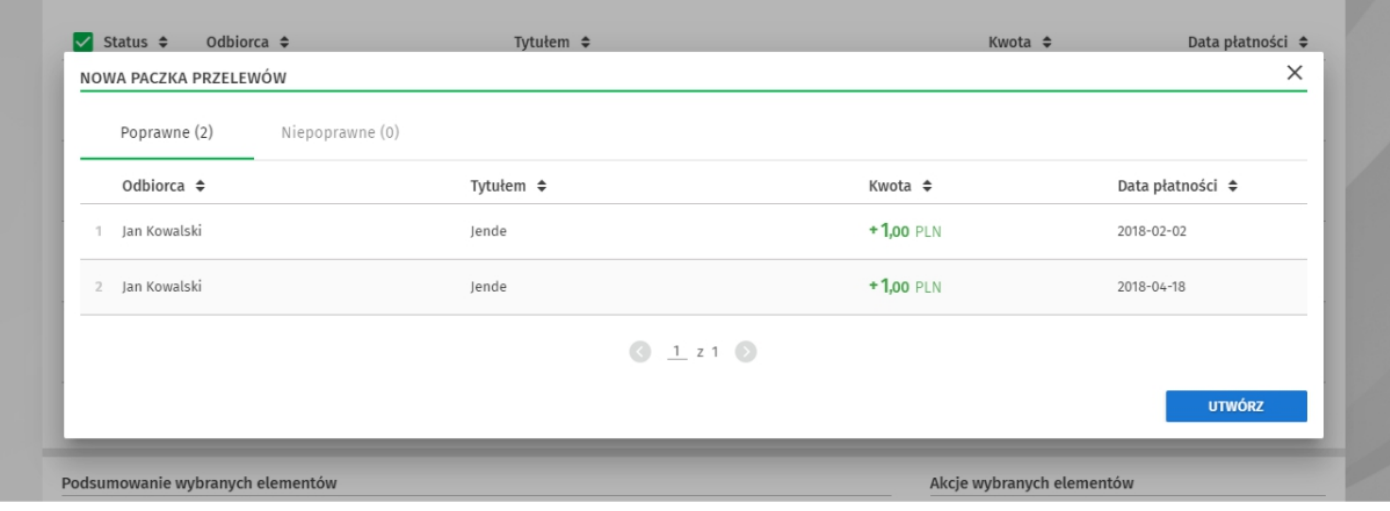

*Rysunek 11. Podsumowanie przelewów dodawanych do paczki*

## <span id="page-19-0"></span>**Zlecenie stałe**

Zlecenie stałe to wygodna forma regulowania cyklicznych należności o stałej wysokości, np. comiesięczny abonament za Internet lub telewizję kablową.

### <span id="page-19-1"></span>**Jak wykonać zlecenie stałe?**

Aby przejść do formularza zlecenia stałego rozwiń zakładkę **Zlecenia**, a następnie wybierz z kategorii **Zlecenia stałe** opcję *Nowe zlecenie stałe*.

W pierwszym kroku wypełnij wymagane dane przelewu: Rachunek odbiorcy, Odbiorca, Tytułem i Kwota przelewu. Adres odbiorcy jest opcjonalny.

Możesz również wyszukać i automatycznie wstawić dane do przelewu korzystając z wyszukiwarki (pierwsze pole sekcji Dane przelewu).

Następnie wypełnij dane w sekcji Powtarzalność. W pierwszym polu wybierz powtarzalność miesięczną lub dzienną. Dla przykładu, jeśli została wybrana powtarzalność Miesięczna należy wypełnić pola:

- Co ile miesięcy wpisz cyfrę oznaczającą interwał wykonywania zlecenia.
- Czas realizacji z listy rozwijanej wybierz kiedy będzie realizowany przelew: pierwszy roboczy dzień miesiąca, wskazany dzień miesiąca, ostatni roboczy dzień miesiąca.
- Pierwszy miesiąc realizacji z listy rozwijanej wybierz pierwszy miesiąc realizacji zlecenia.
- Pierwszy rok realizacji z listy rozwijanej wybierz rok rozpoczęcia realizacji przelewu.
- Zakończenie z listy rozwijanej wybierz opcję Bezterminowo lub Data zakończenia. Jeżeli wybierzesz opcję Data zakończenia, wyświetlą się dodatkowe pola wyboru (ostatni miesiąc i rok realizacji).

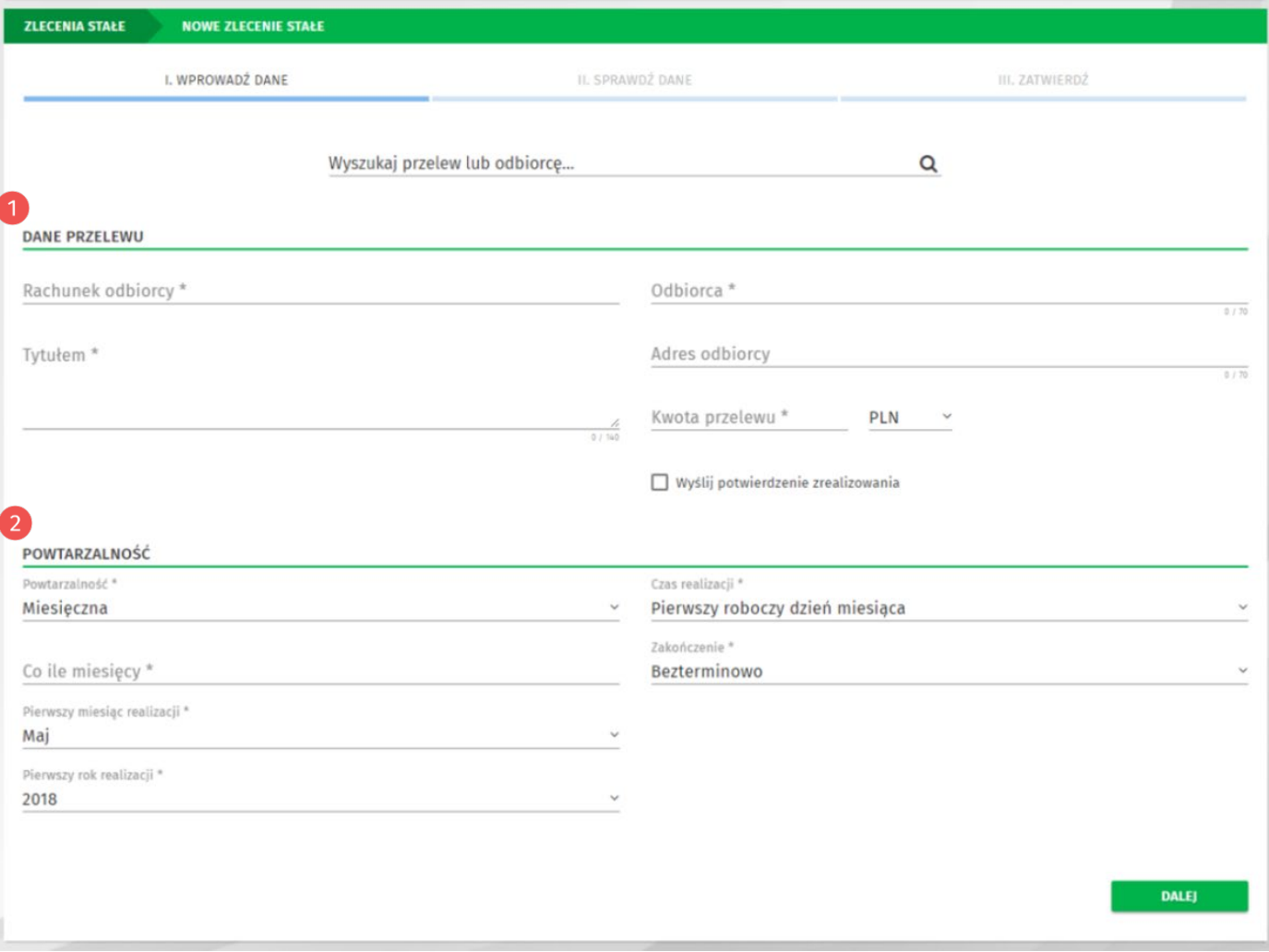

*Rysunek 12. Formularz nowego zlecenia stałego*

Po wypełnieniu wszystkich wymaganych danych, postępuj analogicznie jak w przypadku tworzenia nowego przelewu (sprawdź w rozdziale **[Jak wykonać przelew krajowy?](#page-11-1)**).

## <span id="page-21-0"></span>**Doładowanie telefonu**

W systemie EBO możesz w prosty sposób, o każdej porze, doładowywać swój lub bliskiej Ci osoby telefon komórkowy bez wychodzenia z domu. Możesz wykonać doładowania telefonów komórkowych działających w sieci: **Orange, Plus, Play, T-mobile, Heyah, Lycamobile, Virgin Mobile i wRodzinie**.

#### <span id="page-21-1"></span>**Jak wykonać doładowanie telefonu?**

Aby przejść do formularza doładowania telefonu, wystarczy rozwinąć zakładkę **Zlecenia**, a następnie wybrać z kategorii **Doładowania** opcję *Nowe doładowanie*.

Na formularzu doładowania wybierz operatora sieci, wypełnij wymagane pola (Numer telefonu, Powtórz numer telefonu i Kwota doładowania) oraz zaakceptuj regulamin doładowań.

Po wypełnieniu wszystkich wymaganych danych, postępuj analogicznie jak w przypadku tworzenia nowego przelewu (sprawdź w rozdziale **[Jak wykonać przelew krajowy?](#page-11-1)**).

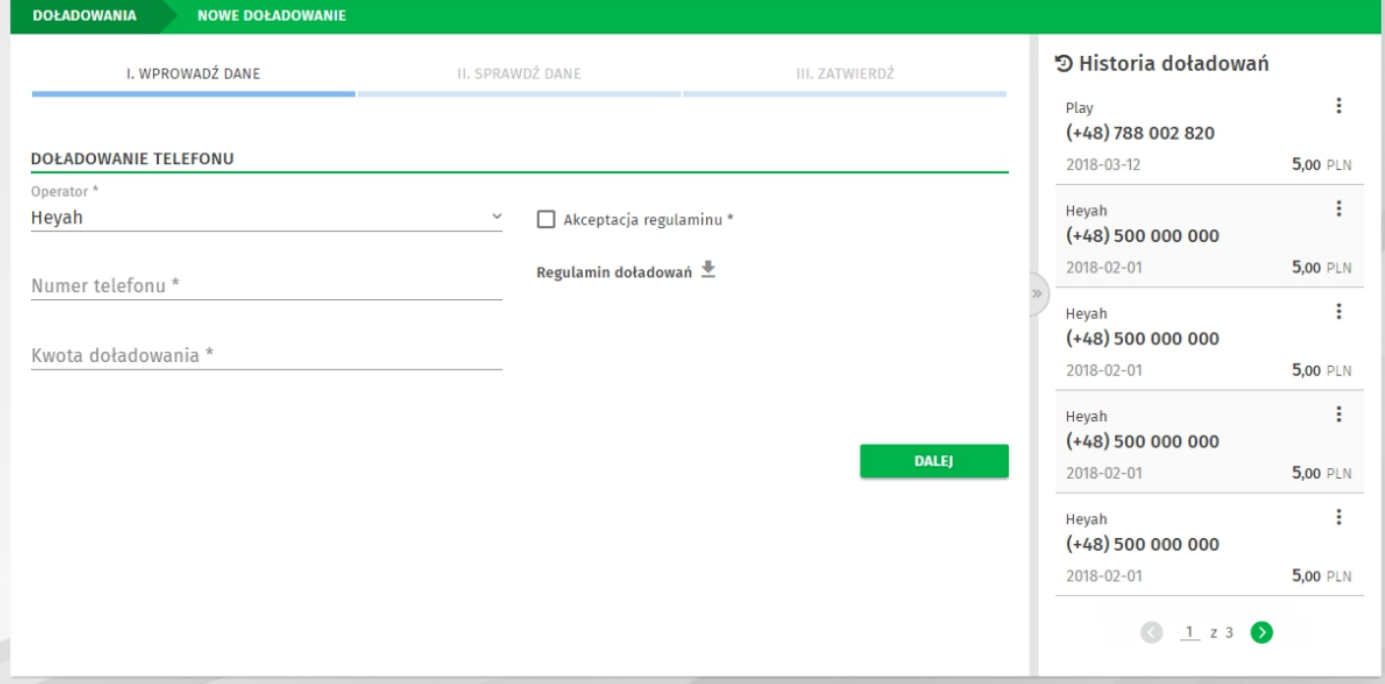

*Rysunek 13. Formularz nowego doładowania*

## <span id="page-22-0"></span>**Lokaty**

EBO eBank Online umożliwia zakładanie lokat terminowych na podstawie produktów oferowanych w danym momencie przez konkretny Bank Spółdzielczy.

## <span id="page-22-1"></span>**Lista lokat**

Aby przejść do listy lokat, wybierz opcję **Lokaty** z menu głównego.

| <b>LISTA LOKAT</b>     |         |                                                                         |                               |                   | 三FILTRY             |  |
|------------------------|---------|-------------------------------------------------------------------------|-------------------------------|-------------------|---------------------|--|
| Wymagają akcji         |         | -Q- Aktywne<br>ැම් W realizacji<br><sup>대</sup> Zakończone<br>n<br>Nowe |                               |                   |                     |  |
| Status $\div$          |         | Opis $\triangleq$                                                       | Do zakończenia ≑              | Kwota lokaty ≑    | Przewidywany zysk ≑ |  |
| ۰Q۰                    | $, 3\%$ | STANDARDOWE ZMIENNE OPROCENTOWANIE                                      | $\bigcirc$ 1 miesiąc          | 3 000,00 PLN      | +31,59 PLN          |  |
| $\Theta$               | 1,25%   | STANDARDOWE ZMIENNE OPROCENTOWANIE                                      | $\bigcap$ ---<br>$\checkmark$ | 1500,00 PLN       | +11,39 PLN          |  |
| ۰ġ۰                    | 1,2%    | STANDARDOWE ZMIENNE OPROCENTOWANIE                                      | $\bigcirc$ $-$                | 1000,00 PLN       | $+4,86$ PLN         |  |
| $\cdot Q$              | 1,1%    | STANDARDOWE ZMIENNE OPROCENTOWANIE                                      | $\bigcirc$ ---                | 500,00 PLN        | $+1,11$ PLN         |  |
| $\dot{Q}$              | 0,8%    | STANDARDOWE ZMIENNE OPROCENTOWANIE                                      | $\bigcirc$                    | <b>100,00 PLN</b> | $+0,05$ PLN         |  |
| Multiakcje             |         | Wierszy na stronie: $5 \times 12 = 1$                                   |                               |                   | ۰<br>3<br>o         |  |
|                        |         | Podsumowanie wyników spełniających kryteria wyszukiwania                |                               |                   |                     |  |
| Ilość lokat:<br>Kwota: |         | 5<br>+6 100,00 PLN                                                      |                               |                   |                     |  |

*Rysunek 14. Lista lokat*

- **Szybkie filtry** dzielą lokaty na grupy w zależności od statusu.
- Graficzna prezentacja oprocentowania i okresu lokaty.

Dostępne akcje po rozwinięciu wiersza lokaty.

Przyciski poniżej listy umożliwiają pobranie listy lokat w formatach: PDF, HTML lub CSV.

Poniżej listy lokat, wyświetlane jest *Podsumowanie lokat spełniających kryteria*  Ø *wyszukiwania*.

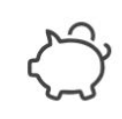

*Rysunek 15. Nowa lokata*

### <span id="page-23-0"></span>**Jak założyć nową lokatę?**

Aby założyć nową lokatę, w opcji **Lokaty** użyj przycisku **Nowa lokata**. Wyświetlony zostanie formularz nowej lokaty.

W pierwszym kroku wybierz Rodzaj oprocentowania (stałe lub zmienne), następnie wybierz Typ lokaty z listy rozwijanej. Po prawej stronie wyświetlone zostaną informacje dotyczące wybranej lokaty (kwota minimalna, oprocentowanie i okres).

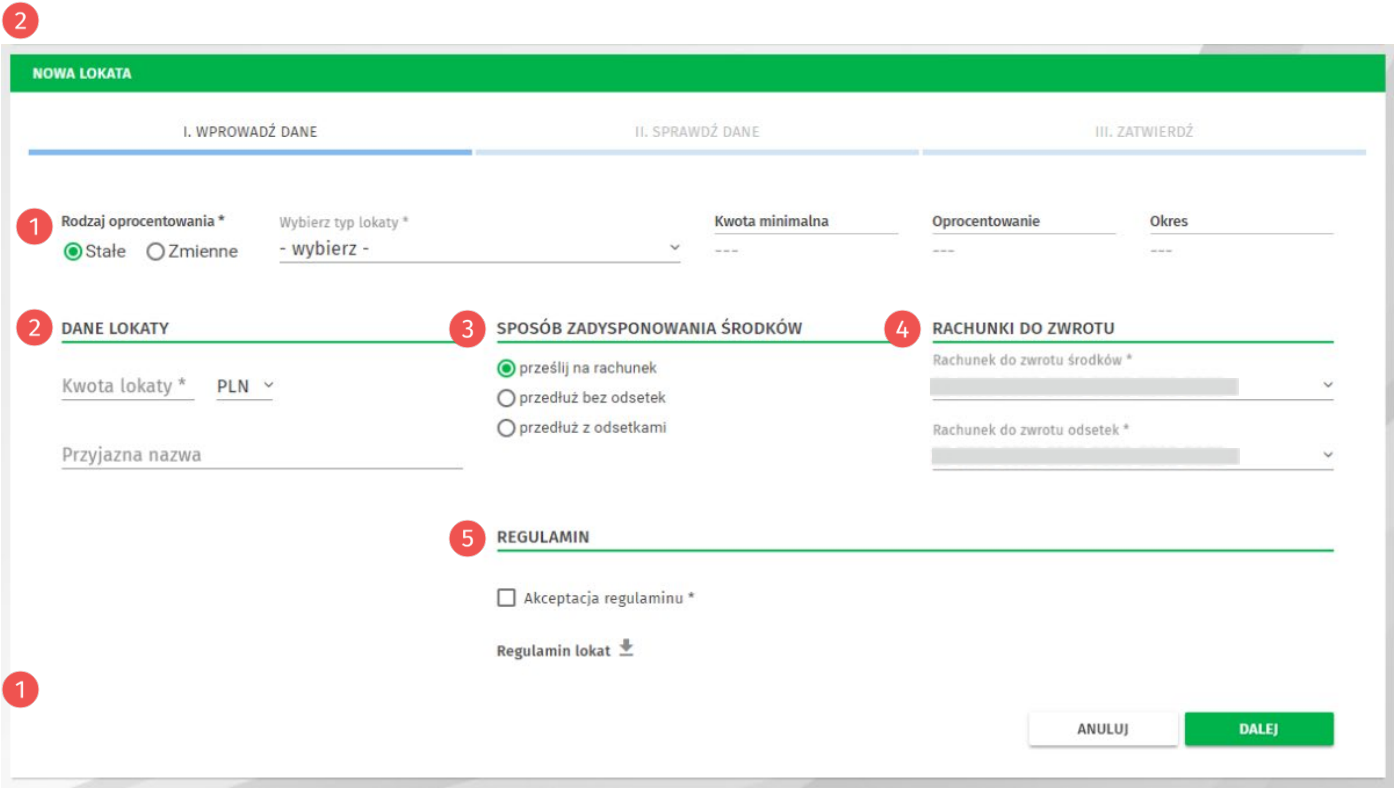

*Rysunek 16. Formularz nowej lokaty*

Poniżej w sekcji Dane lokaty wprowadź Kwotę lokaty (pole Przyjazna nazwa jest opcjonalne).

W sekcji *Sposób zadysponowania środków* wybierz w jaki sposób system powinien zadysponować środkami po zakończeniu lokaty.

W sekcji *Rachunki do zwrotu* wybierz: rachunek do zwrotu środków i rachunek do zwrotu odsetek.

Poniżej w sekcji *Regulaminy* zaakceptuj regulamin oraz informację o ustawowym systemie

NOWA LOKATA

gwarantowania depozytów (BFG).

Po wypełnieniu wszystkich wymaganych danych, postępuj analogicznie jak w przypadku tworzenia nowego przelewu (sprawdź w rozdziale **[Jak wykonać przelew krajowy?](#page-11-1)**).

# <span id="page-25-0"></span>**Odbiorcy**

Funkcja *Odbiorcy* pozwala na zdefiniowanie szablonów przelewów lub kontrahentów. Każdy odbiorca może zostać oznaczony indywidualnym awatarem w celu lepszej identyfikacji gdy zajdzie potrzeba jego użycia.

### <span id="page-25-1"></span>**Lista odbiorców**

Aby przejść do listy odbiorców, rozwiń zakładkę **Zlecenia**, a następnie wybierz z kategorii **Odbiorcy** opcję *Lista odbiorców*.

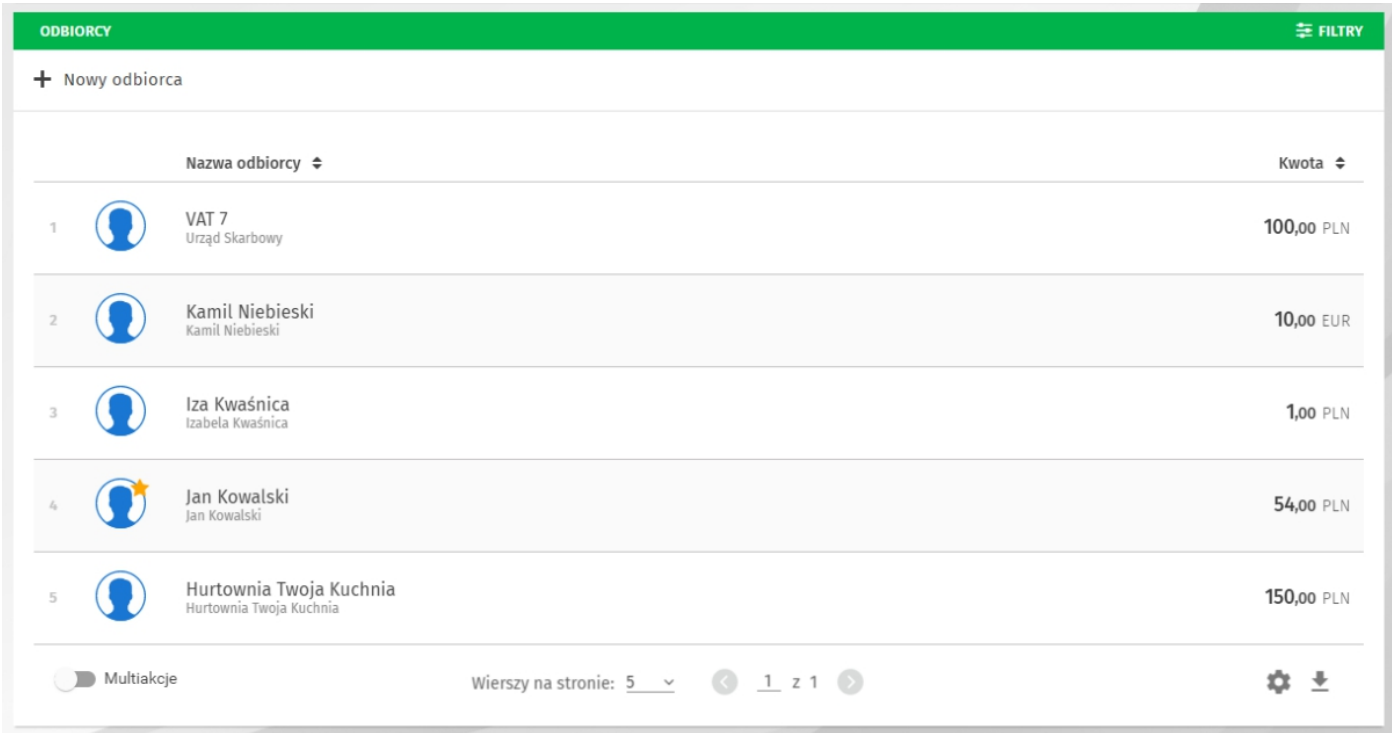

*Rysunek 17. Lista odbiorców*

<span id="page-25-2"></span>Listę odbiorców możesz przeszukiwać - podobnie jak inne listy w systemie – używając **Filtrów**.

#### **Jak dodać nowego odbiorcę?**

Aby przejść do formularza dodawania nowego odbiorcy, wystarczy rozwinąć zakładkę **Zlecenia**, a następnie wybrać z kategorii **Odbiorcy** opcję *Nowy odbiorca*.

1 W pierwszym kroku wybierz typ odbiorcy, następnie 2 wprowadź przyjazną nazwę, opcjonalnie możesz wybrać awatar dla odbiorcy oraz zaznaczyć, czy odbiorca będzie *Ulubiony* (wyższa pozycja podczas wyszukiwania), *Zaufany* (typ *Zaufany* określa brak konieczności autoryzacji kodem jednorazowym, zlecenia wykonywanego z użyciem takiego odbiorcy).

Następnie wprowadź dane kontrahenta i/lub szablonu w zależności od rodzaju odbiorcy. 3

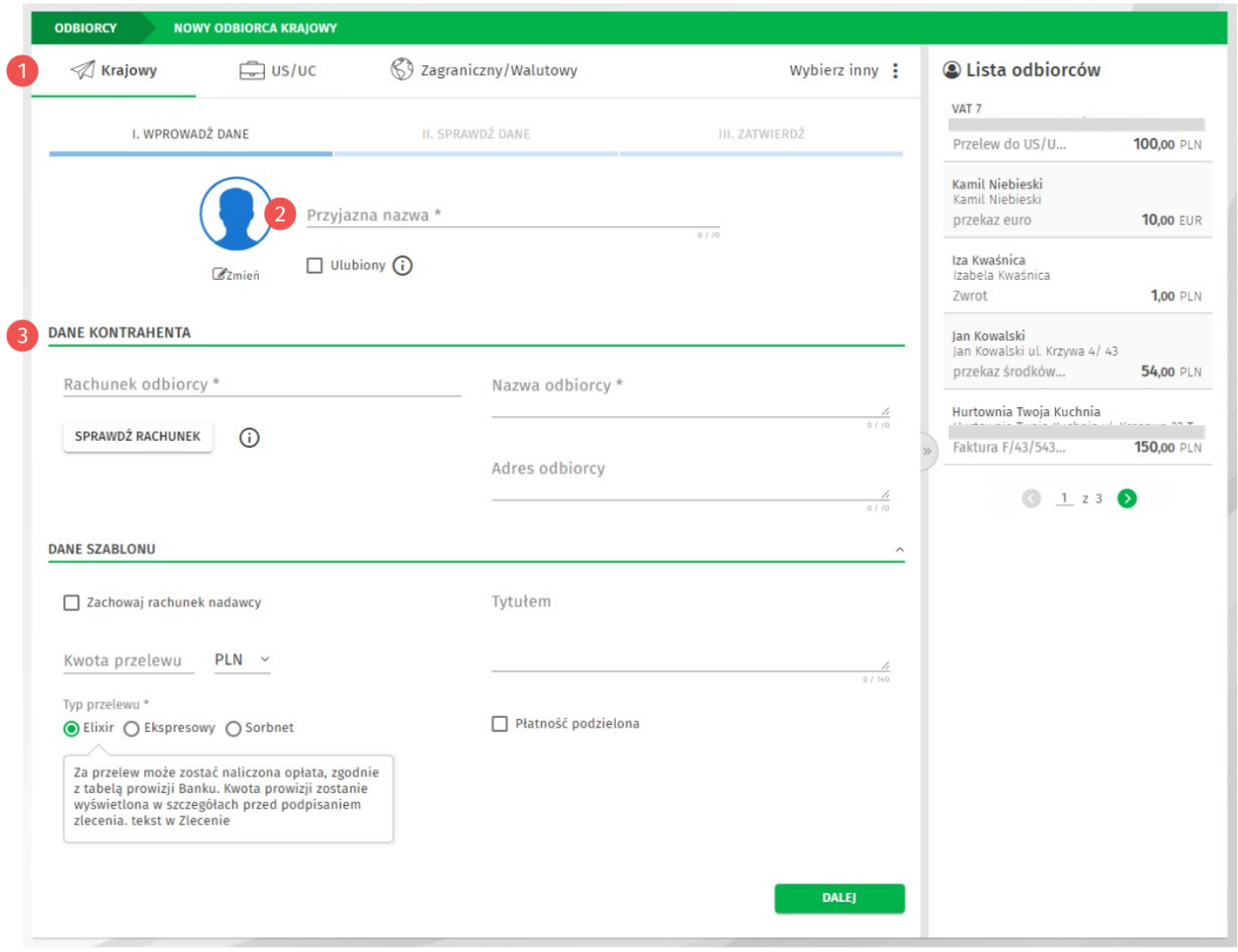

*Rysunek 18. Nowy odbiorca*

Po wypełnieniu wszystkich wymaganych danych, postępuj analogicznie jak w przypadku tworzenia nowego przelewu (sprawdź w rozdziale **[Jak wykonać przelew krajowy?](#page-11-1)**).

# <span id="page-27-0"></span>**Historia operacji**

Aby przejść do historii operacji, użyj przycisku **Historia operacji** na widżecie *Rachunki*.

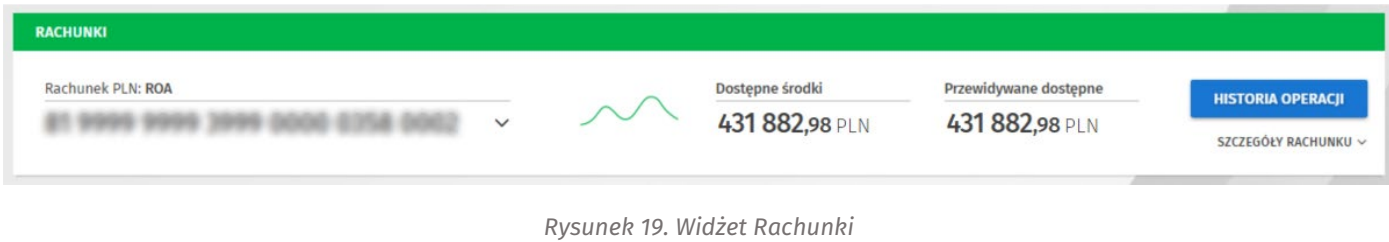

## <span id="page-27-1"></span>**Lista operacji**

Lista wyświetla operacje dla aktualnie wybranego rachunku w widżecie *Rachunki*.

| <b>HISTORIA OPERACJI</b>  |                              |                                              |                                                                 | = FILTRY               |
|---------------------------|------------------------------|----------------------------------------------|-----------------------------------------------------------------|------------------------|
| Wszystkie<br>0            | Œ<br>Uznania                 | 灥<br>Operacje Wirtualne<br>Obciążenia<br>$-$ |                                                                 |                        |
| Data $\div$               | Nadawca/Odbiorca             | Opis $\triangleq$                            | Kwota ≑                                                         | Saldo po operacji ≑    |
| paź<br>09                 |                              | Faktura F/43/54325/DFE                       | $-150,00$ PLN                                                   | 15 595,00 PLN          |
| paź<br>09                 | Jan Kowalski ul. Krzywa 4/43 | na wieczór kawalerski                        | $-50,00$ PLN                                                    | 15 745,00 PLN          |
| $\overline{2}$<br>Nadawca |                              | Odbiorca                                     | $\overline{3}$<br>Tytuł                                         | Akcje                  |
|                           |                              | Jan Kowalski ul. Krzywa 4/43                 |                                                                 | A ODBIORCA             |
|                           | Rachunek nadawcy             | Rachunek odbiorcy                            | Rodzaj operacji<br>Obciążenie z tyt. przelewu MO z HomeBankingu | <b>A</b> PRZELEW       |
|                           |                              |                                              | Data księgowania<br>2017-10-09                                  | <b>☑ POTWIERDZENIE</b> |
|                           |                              | $\sim$                                       |                                                                 |                        |
| paź<br>09                 | Jan Kowalski ul. Krzywa 4/43 | przekaz środków - dzięki                     | $-10,00$ PLN                                                    | 15 795,00 PLN          |
| paź<br>09                 | Jan Kowalski ul. Krzywa 4/43 | przekaz środków                              | $-3,00$ PLN                                                     | 15 846,00 PLN          |
| Multiakcje                |                              | Wierszy na stronie: $5 \times 312$<br>5      |                                                                 |                        |

*Rysunek 20. Historia operacji*

Szybkie filtry pozwalają wyświetlić w zależności od potrzeb wszystkie operacje, uznania lub obciążenia oraz tylko operacje wirtualne.

Po rozwinięciu konkretnej operacji, wyświetlone zostaną szczegóły 2 operacji i 8 dostępne akcje.

Dostępne akcje mogą różnić się w zależności od rodzaju lub typu operacji:

• Odbiorca – przenosi na formularz tworzenia nowego odbiorcy na podstawie danych

przelewu,

- Przelew przenosi na formularz tworzenia nowego przelewu,
- Potwierdzenie umożliwia pobranie potwierdzenia przelewu w formacie pdf.

Przyciski poniżej listy umożliwiają skonfigurowanie wydruku historii operacji oraz pobranie jej pliku w formatach: PDF, HTML lub CSV.

W środkowej sekcji znajduje się przełącznik ilości wierszy na stronie oraz paginator.

Poniżej listy historii operacji, wyświetlane jest *Podsumowanie operacji spełniających kryteria wyszukiwania*.

## <span id="page-29-0"></span>**Karty**

Aby przejść do listy kart, wybierz z menu głównego opcję **Karty**.

Lista kart zawiera informacje na temat posiadanych kart kredytowych i debetowych.

Limity karty wyświetlone zostaną po rozwinięciu opcji *Szczegóły karty*.

2 Każda karta posiada dodatkowe opcje:

**Blokady** - wyświetla listę blokad z tytułu operacji kartowych,

**Historia** - wyświetla historię operacji kartowych.

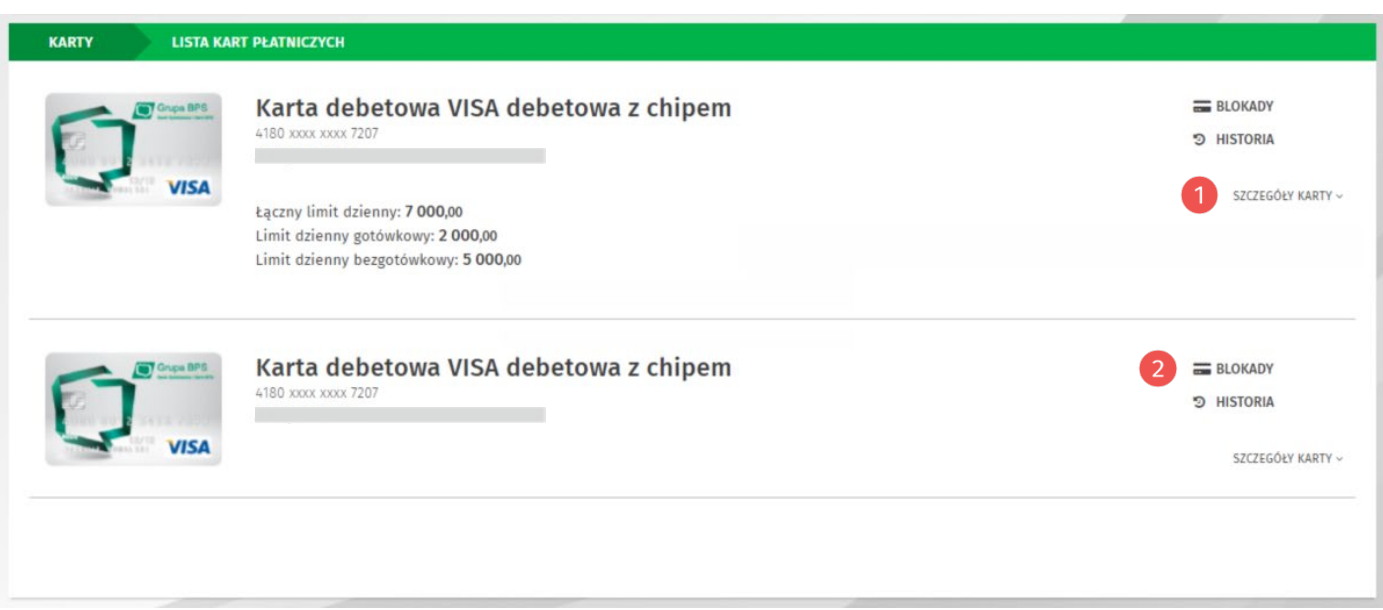

*Rysunek 21. Lista kart*

# <span id="page-30-0"></span>**Kredyty**

Aby przejść do listy kredytów, wybierz z menu głównego opcję **Kredyty**.

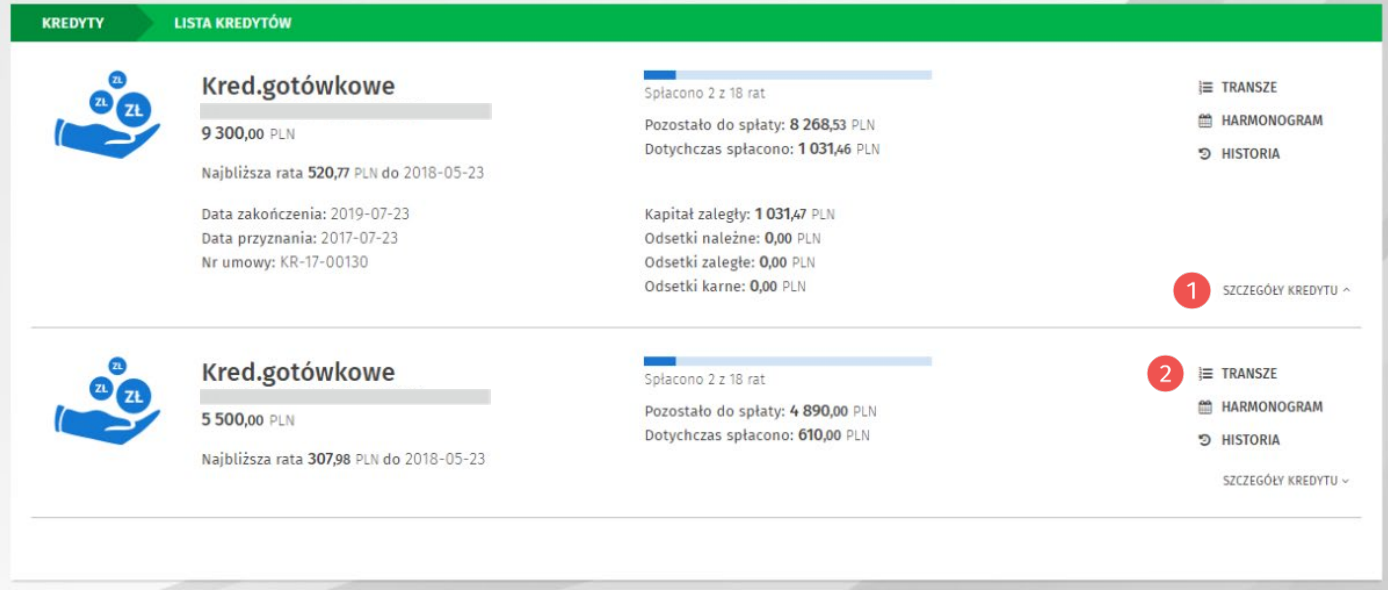

*Rysunek 22. Lista kredytów*

Lista kredytów zawiera informacje na temat posiadanych kredytów. Po rozwinięciu szczegółów kredytu (opcja Szczegóły kredytu) wyświetlone zostaną dodatkowe informacje.

Każdy kredyt posiada dodatkowe opcje: 2

- **Transze** lista spłat transzy kredytu,
- **Harmonogram** harmonogram spłaty kredytu,
- **Historia** lista operacji dotyczących kredytu.

## <span id="page-31-0"></span>**Ustawienia**

Aby przejść do ustawień, wybierz z menu głównego opcję **Ustawienia**.

Ustawienia podzielone są na kategorie:

- Mój profil
- Zabezpieczenia
- Środki dostępu
- Powiadomienia
- Limity
- Prowizje
- Szablony eksportu
- Szablony importu
- Administracja

<span id="page-31-1"></span>Każda kategoria zawiera opcje dotyczące różnych aspektów systemu.

### **Mój profil**

- Personalizacja zmiana domyślnego rachunku, ustawienie czasu sesji, awatara profilu, hasła maskowanego, możliwość ukrycia filtrów na listach, listy podręcznej oraz paska postępu na formularzach,
- Alias logowania konfiguracja aliasu logowania, własnego loginu,
- Blokada konta możliwość zablokowania dostępu do bankowości internetowej,
- Zmiana hasła.

### <span id="page-31-2"></span>**Zabezpieczenia**

- Filtry logowania ustawienia dostępu do bankowości internetowej wyłącznie dla wybranych adresów IP z możliwością ustawienia filtrów czasowych,
- Zaufane urządzenia lista zaufanych urządzeń, dla których nie jest wymagana weryfikacja kodem jednorazowym SMS,
- Logowanie dwuetapowe ustawienie logowania dwuetapowego, dodatkowego zabezpieczenia - oprócz hasła podczas logowania, wymagany będzie kod jednorazowy.

## <span id="page-31-3"></span>**Środki dostępu**

- Metody autoryzacji konfiguracja metod autoryzacji wykorzystywanych w systemie,
- Obsługa przez telefon możliwość zablokowania lub odblokowania bankowości internetowej z wykorzystaniem linii telefonicznej,
- Dostęp mobilny konfiguracja urządzeń, dla których będzie można zainstalować aplikację mobilną EBO Mobile.

### <span id="page-32-0"></span>**Powiadomienia**

- Logowanie aktywacja i konfiguracja powiadomień SMS o logowaniu do bankowości internetowej,
- Stan salda powiadomienia SMS o stanie salda rachunków,
- Zmiana salda aktywacja i konfiguracja powiadomień o zmianach salda.

#### <span id="page-32-1"></span>**Limity**

• Limity rachunków – informacje o limitach rachunków,

#### <span id="page-32-2"></span>**Prowizje**

• Prowizje SMS – konfiguracja domyślnego rachunku dla prowizji SMS oraz lista prowizji.

#### <span id="page-32-3"></span>**Szablony eksportu**

- Odbiorcy umożliwia definicję własnych formatów szablonów eksportu odbiorców,
- Operacie bieżące umożliwia definicie własnych formatów szablonów eksportu operacji bieżących,
- Operacje wirtualne umożliwia definicję własnych formatów szablonów eksportu operacji wirtualnych,
- Wyciągi umożliwia definicję własnych formatów szablonów eksportu wyciągów.

#### <span id="page-32-4"></span>**Szablony importu**

- Odbiorcy umożliwia definicję własnych formatów szablonów importu odbiorców,
- Zlecenia umożliwia definicję własnych formatów szablonów importu zleceń.

### <span id="page-32-5"></span>**Administracja**

- Konfiguracja użytkowników umożliwia konfigurację uprawnień użytkowników i rachunków,
- Schematy akceptacji umożliwia ustawienie schematów akceptacji dla posiadanych rachunków,
- Oczekujące na podpis lista zmian w uprawnieniach użytkowników i rachunków oczekujących na zatwierdzenie.

## <span id="page-33-0"></span>**Administracja po stronie klienta**

### <span id="page-33-1"></span>**Schematy akceptacji**

Funkcjonalność schematów akceptacji umożliwia autoryzację przelewów, paczek, doładowań i lokat z użyciem dwóch lub więcej podpisów.

### <span id="page-33-2"></span>**Jak skonfigurować schematy akceptacji?**

Opcja podzielona jest na dwa ekrany: *Podgląd* oraz *Konfiguracja*.

Po wejściu do opcji *Schematy akceptacji* domyślnie zostaniesz przeniesiony na ekran *Podgląd*. Na tym ekranie możesz zobaczyć bieżącą konfigurację schematów akceptacji dla wybranego rachunku z *Listy rachunków*.

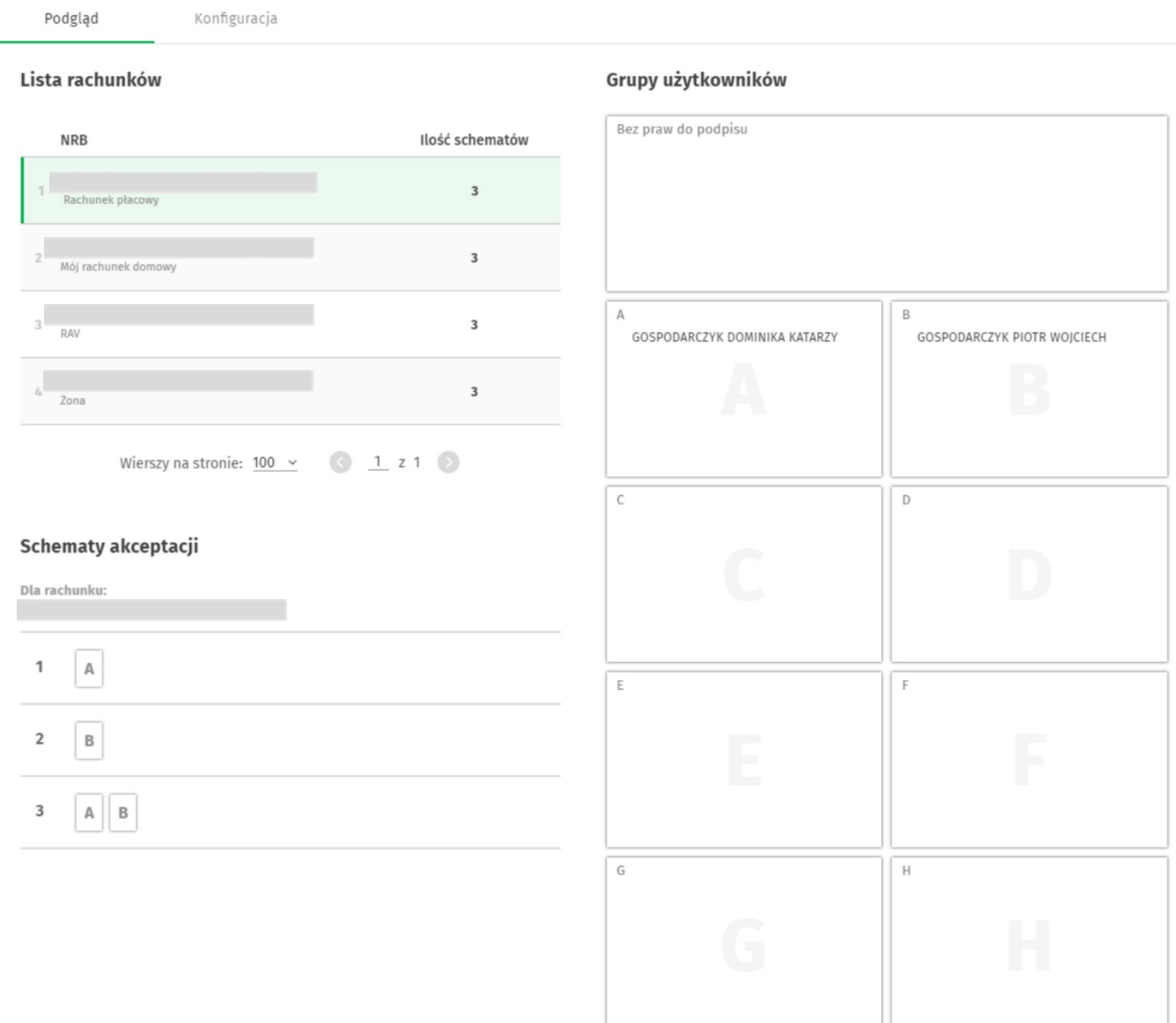

*Rysunek 23. Podgląd schematów akceptacji*

Aby skonfigurować schematy akceptacji, przejdź na ekran *Konfiguracja*. Na tym ekranie w pierwszej kolejności musisz wybrać rachunki do konfiguracji klikając przycisk **Wybierz rachunki**.

Zostanie wyświetlone nowe okno z możliwością wyboru pojedynczych rachunków lub wykonania konfiguracji dla wszystkich rachunków.

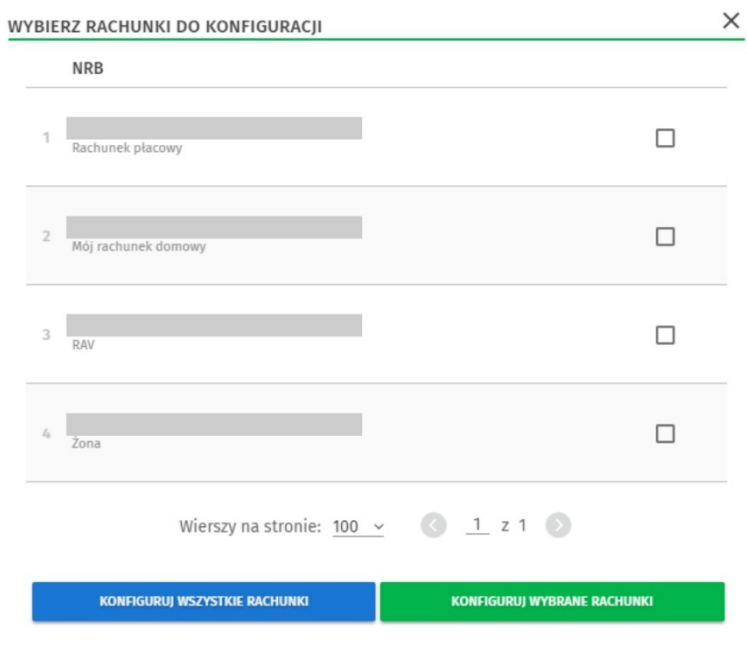

*Rysunek 24. Wybór rachunków do konfiguracji*

Niezależnie od tego czy wybierzesz wszystkie czy tylko wybrane rachunki, w kolejnym oknie pojawi się ekran konfiguracji. Ekran podobnie jak w *Podglądzie* podzielony jest na trzy sekcje: *Listę rachunków*, *Grupy użytkowników* oraz *Schematy akceptacji*.

*Lista rachunków* zawiera dostępne rachunki dla których można dokonać konfiguracji. Aby dodać lub edytować schemat akceptacji, najpierw wybierz rachunek na liście (domyślnie wybrany jest pierwszy z listy). Pojedyncze kliknięcie zaznacza rachunek.

W sekcji *Grupy użytkowników* ustal, którzy użytkownicy mogą autoryzować dla wybranego rachunku. Aby dodać użytkownika do grupy podpisu, przeciągnij jego nazwę z pola bez praw do podpisu i przenieś nad odpowiednią grupę.

W sekcji *Schematy akceptacji* znajduje się lista schematów dla wybranego rachunku. W tym miejscu możesz dodać nowy schemat (przycisk **Dodaj schemat**), usunąć istniejący  $\overline{\times}$ , zmienić limity dla schematu <sup>0</sup> lub przejść do *trybu edycji* schematu <sup>0</sup>.

Poniżej znajdują się przyciski: **Anuluj** – wycofuje wszystkie dokonane zmiany, **Zastosuj dla wszystkich** – przypisuje ustawione schematy i grupy użytkowników z wybranego rachunku do wszystkich rachunków z listy, **Zapisz** – umożliwia zapisanie dokonanej konfiguracji.

*Tryb edycji* schematu uaktywnia w sekcji *Grupy użytkowników* możliwość przeciągania całych grup zamiast użytkowników.

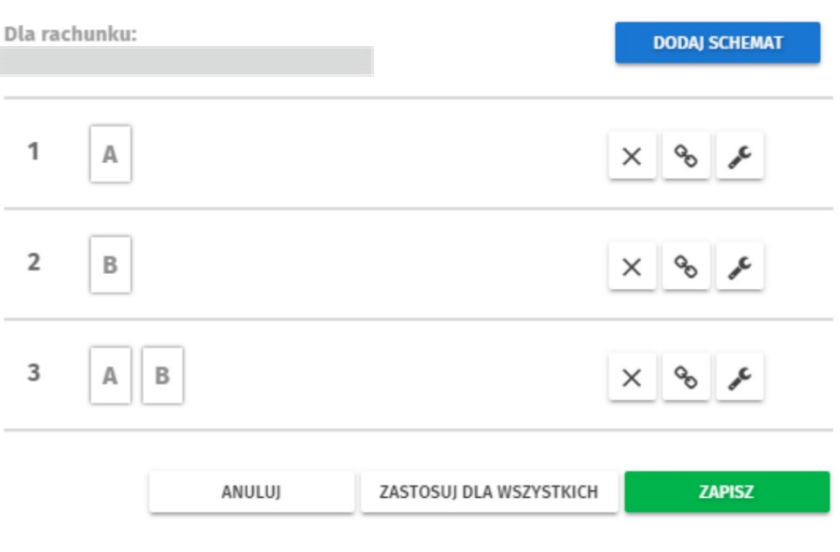

### Schematy akceptacji

*Rysunek 25. Schematy akceptacji*

Aby dodać grupę użytkowników do schematu, wystarczy przeciągnąć odpowiednią grupę nad schemat, który aktualnie znajduje się w trybie edycji.

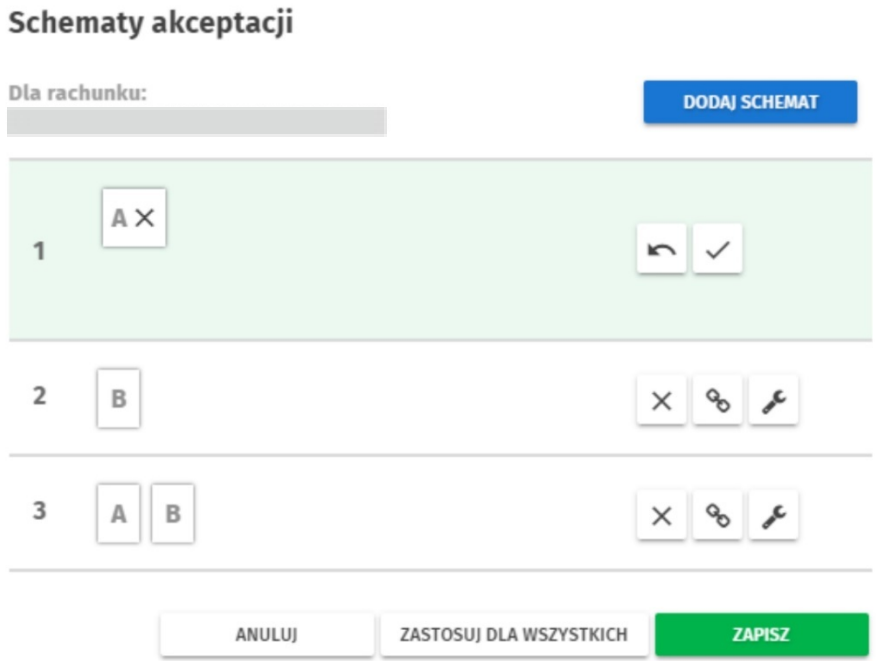

*Rysunek 25. Tryb edycji schematu akceptacji*

Gdy schemat zostanie odpowiednio ustawiony, zatwierdź ustawienie przyciskiem . Możesz również przerwać edycję przyciskiem  $\Box$  i wykonać konfigurację dla innego schematu.

Aby zapisać ustawienia, użyj przycisku **Zapisz**. Po kliknięciu przycisku, system sprawdza czy wszystkie grupy i schematy są poprawne dla wszystkich rachunków (jeśli użyty został przycisk **Zastosuj dla wszystkich**), a następnie wyświetlane jest okno z potwierdzeniem zmian.

Kolejnym krokiem jest potwierdzenie zmian kodem jednorazowym. Jeśli użytkownik wprowadzający zmiany jest administratorem niesamodzielnym, konieczny będzie podpis lub podpisy kolejnych osób, których należy dokonać w Ustawieniach w sekcji *Administracja – Oczekujące na podpis*.

Podobnie jak w przypadku Konfiguracji prawnień i rachunków, zmiany można odrzucić, bądź podpisać i przekazać do realizacji. Po otwarciu okna dialogowego zatwierdzania lub odrzucania zmian, wyświetlony zostaje podobny widok jak przy pierwszym podpisie - tylko schematy i grupy, które zostały zmienione.

## <span id="page-37-0"></span>**Dodatek A**

### <span id="page-37-1"></span>**Statusy zleceń**

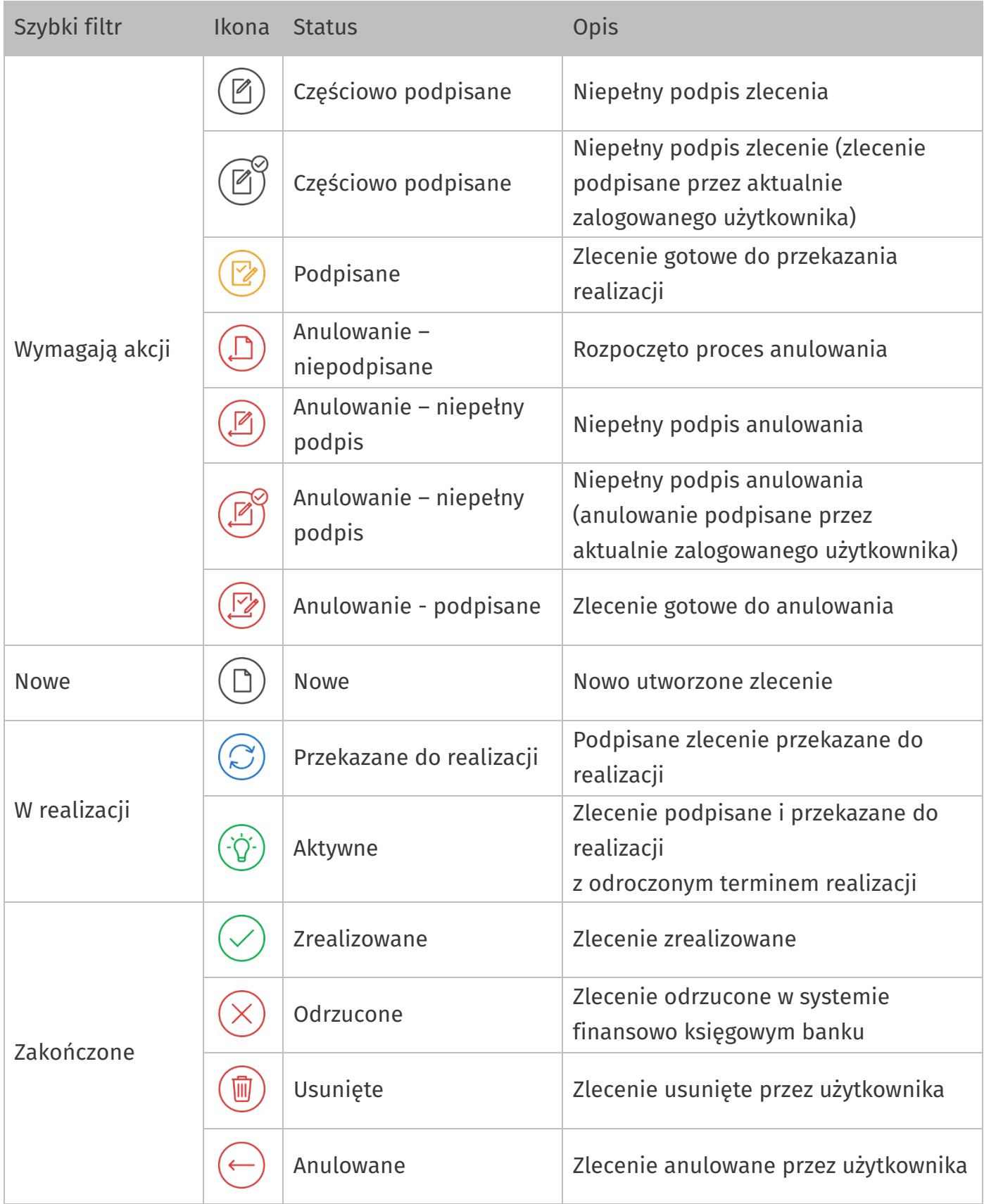

### <span id="page-38-0"></span>**Statusy paczek**

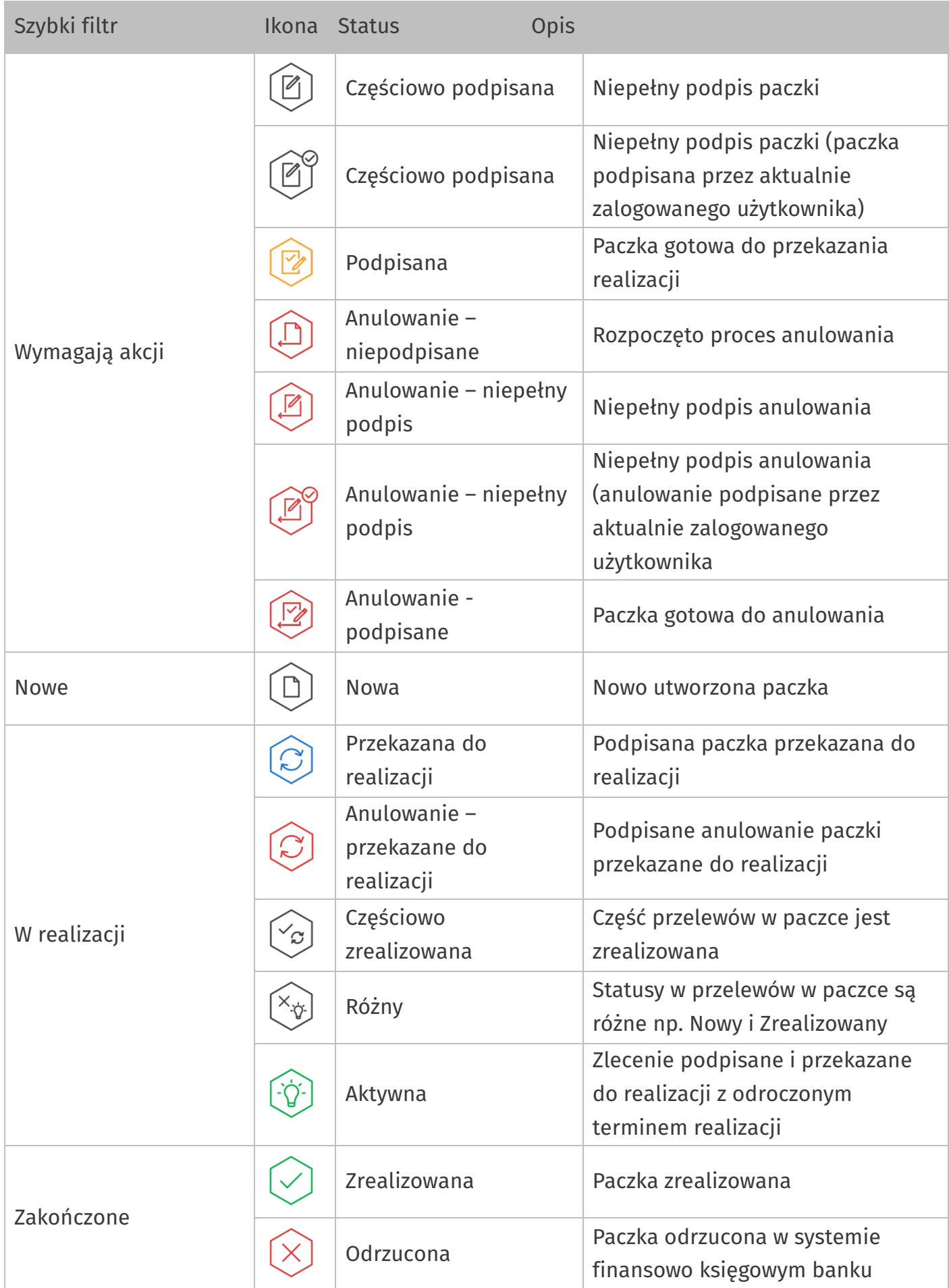

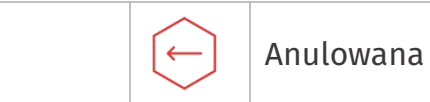

## <span id="page-39-0"></span>**Statusy zleceń stałych**

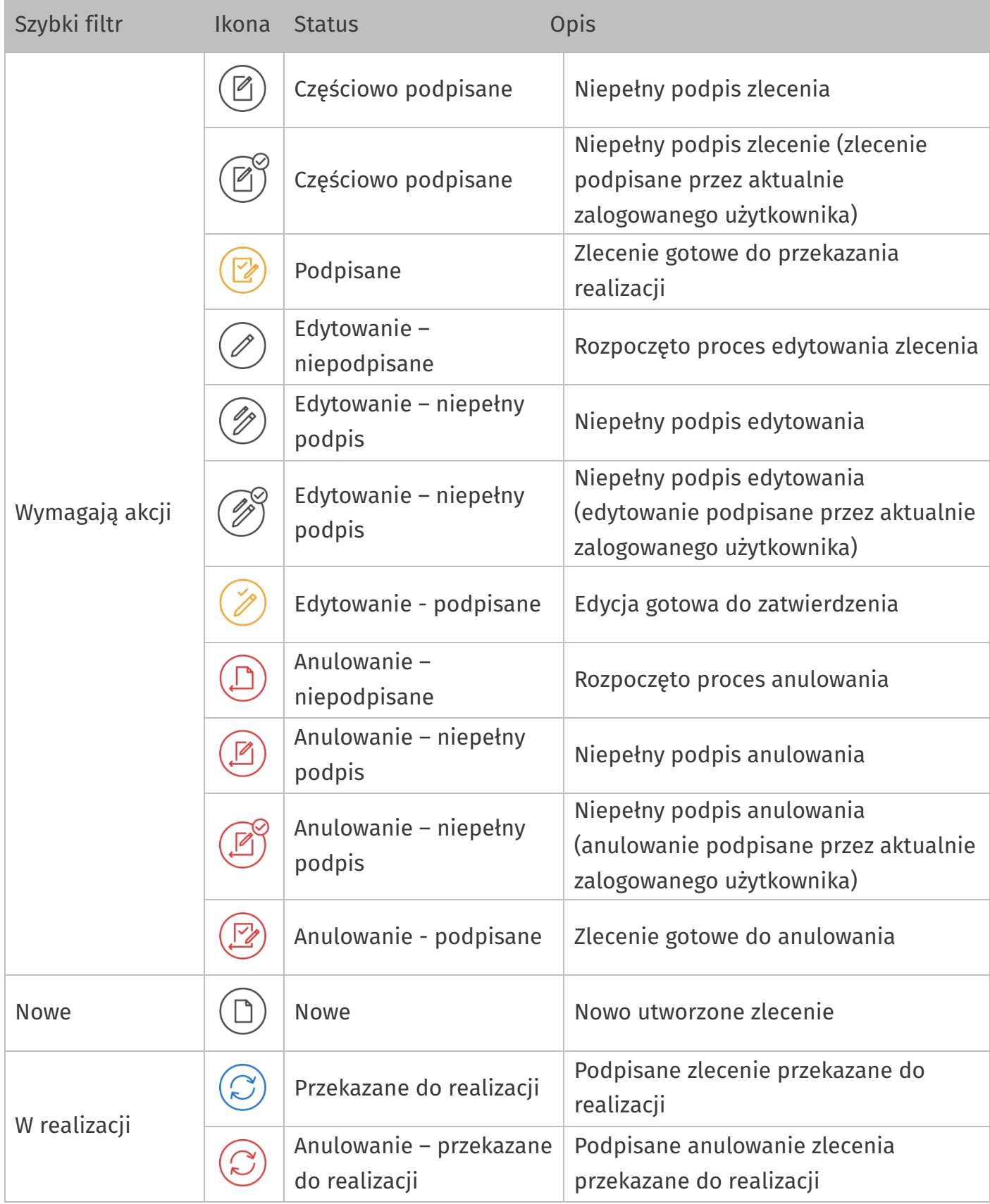

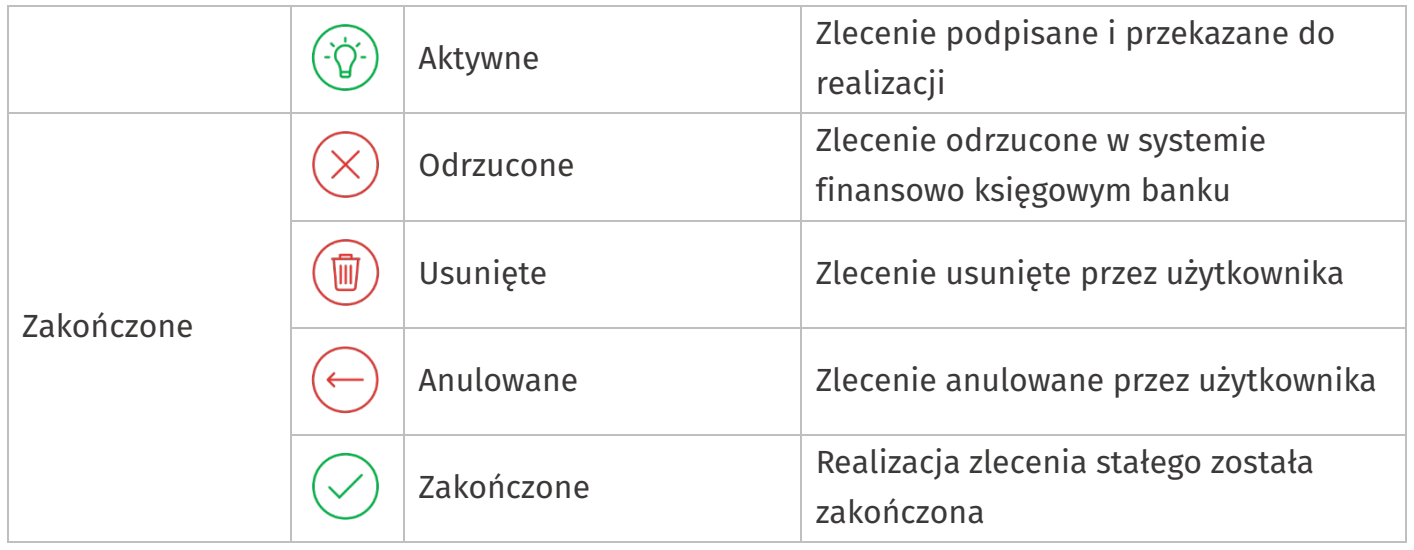

## <span id="page-40-0"></span>**Statusy lokat**

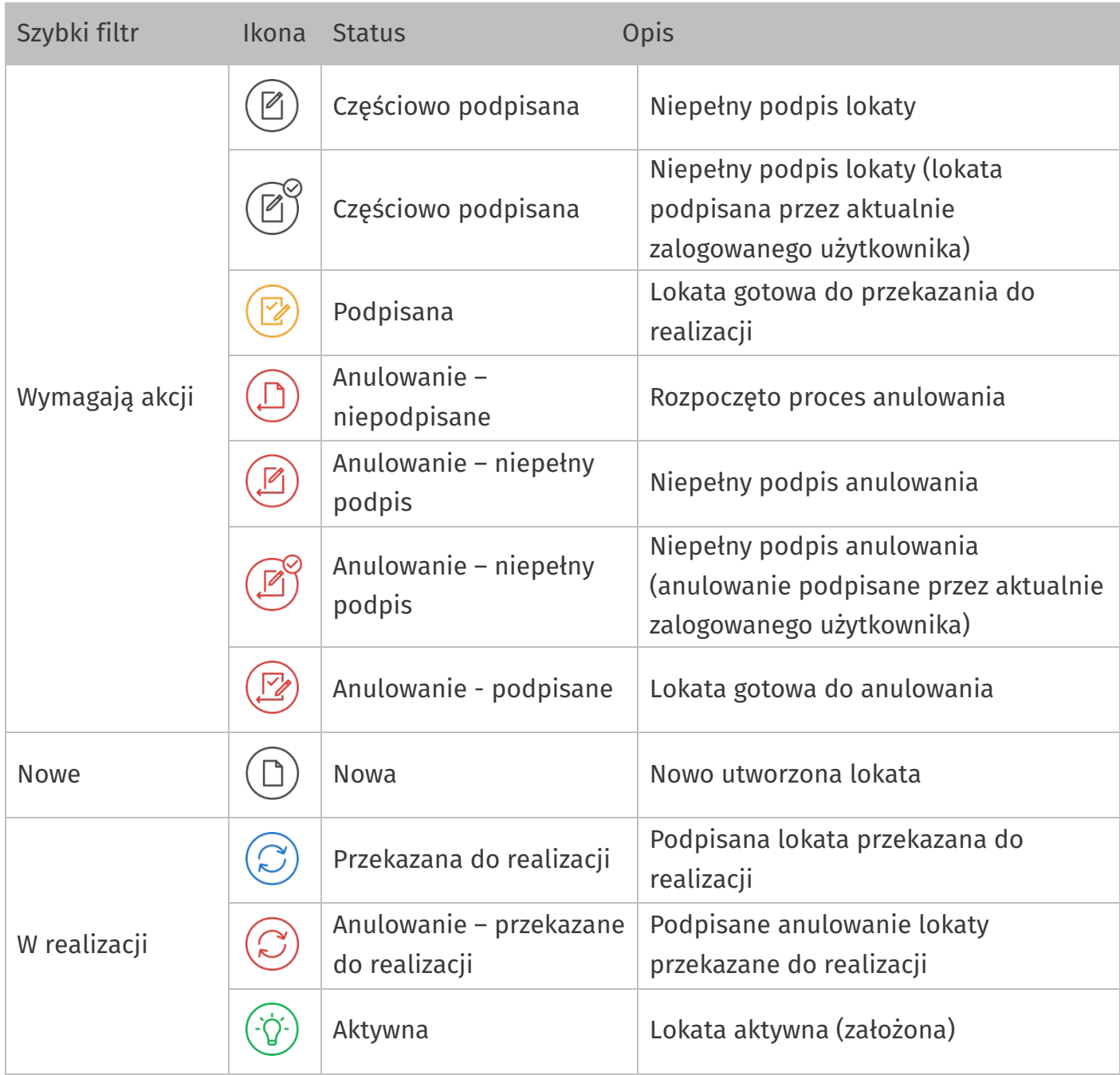

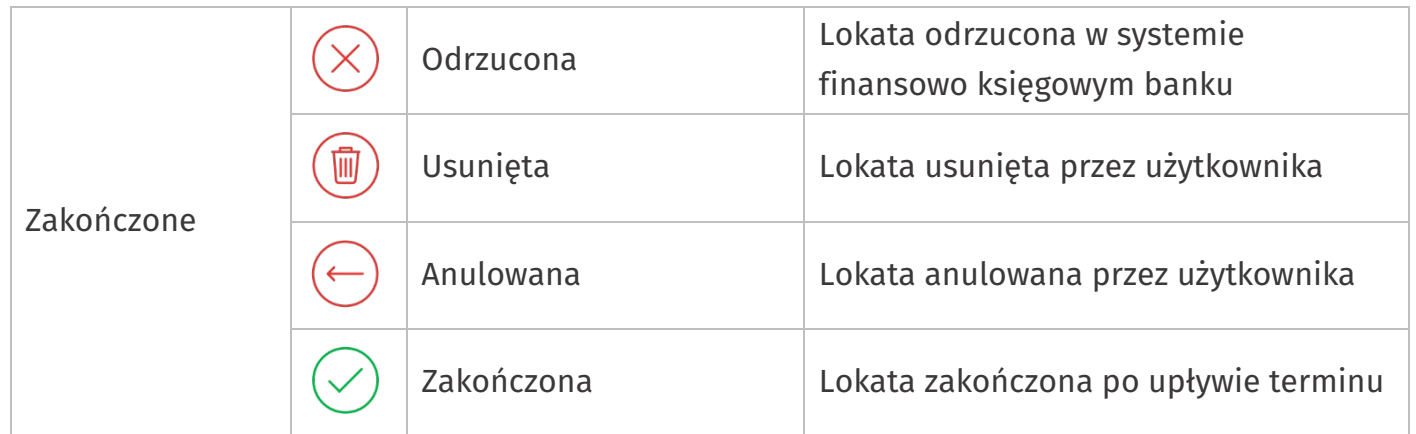

## <span id="page-41-0"></span>**Statusy innych dyspozycji**

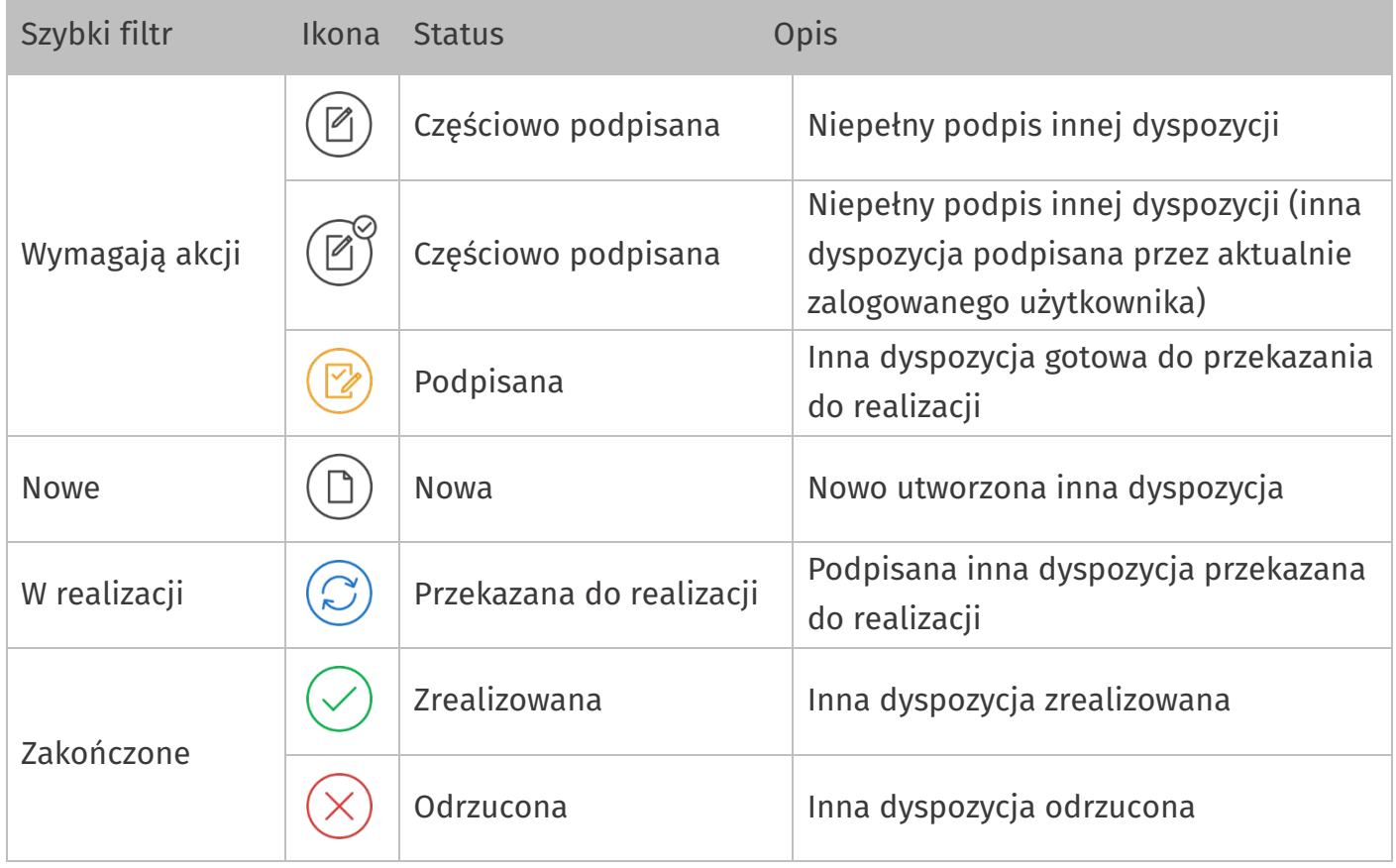

## <span id="page-41-1"></span>**Statusy doładowań**

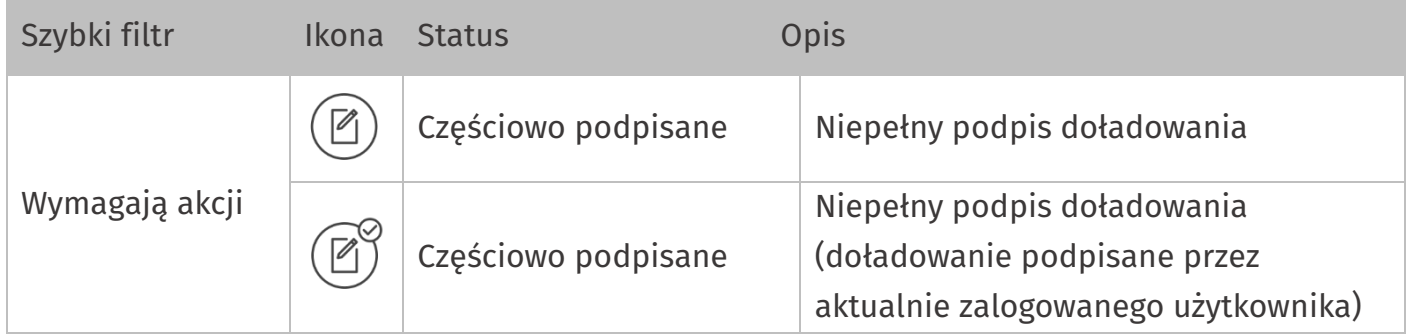

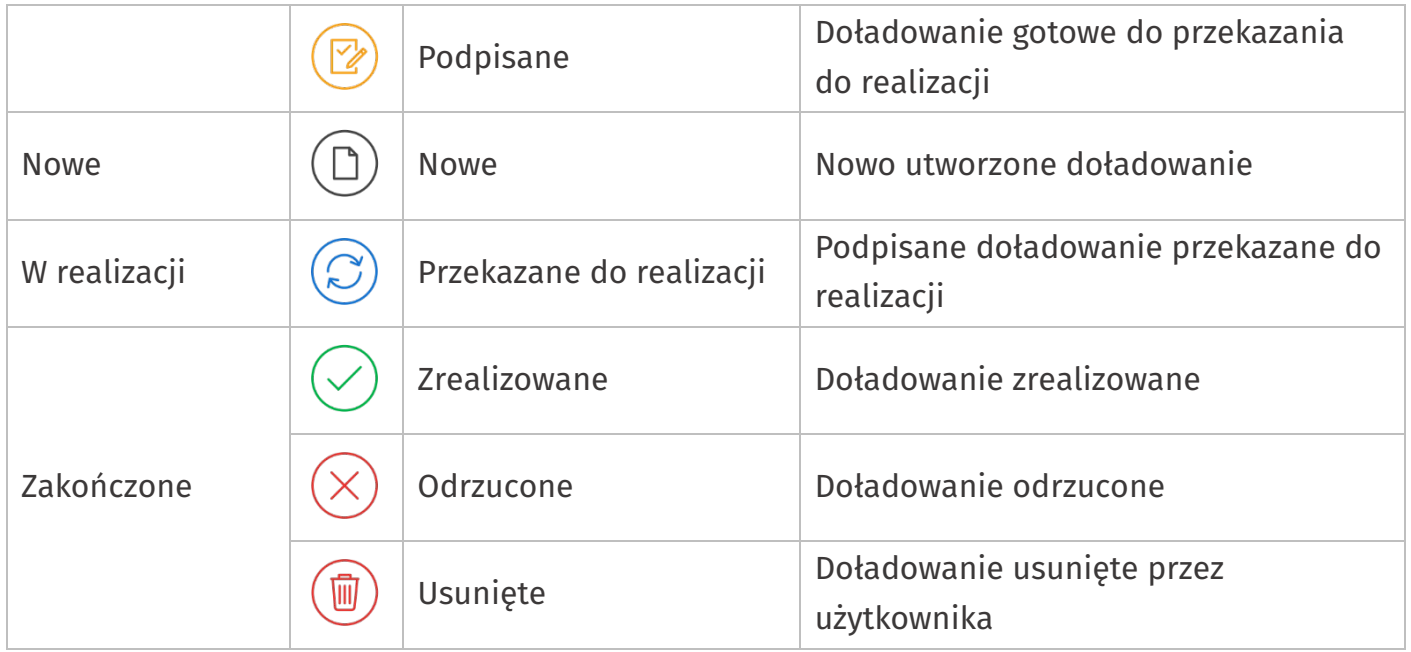

Data utworzenia dokumentu: 23.08.2019

Prawa autorskie do niniejszego dokumentu należą do:

I-BS.PL Sp. z o. o. ul. Solidarności 2A, 37 - 450 Stalowa Wola, ul. Tarnowskiego 1/1, 39-400 Tarnobrzeg, ul. Plac Wolności 14/3, 35 -073Rzeszów REGON: 180241681,NIP: 867-215-01-41, KRS: 0000286395 - Zarejestrowany w Sąd Rejonowy w Rzeszowie, XII Wydział Gospodarczy Krajowego Rejestru Sądowego KZ: 132 100 zł

Strona 45 z 45